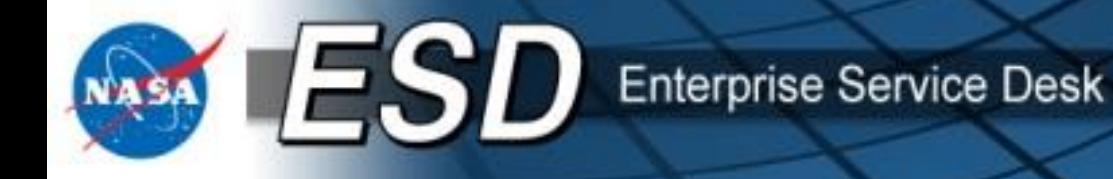

# **Enterprise Service Desk (ESD) "Order Services" for Approvers**

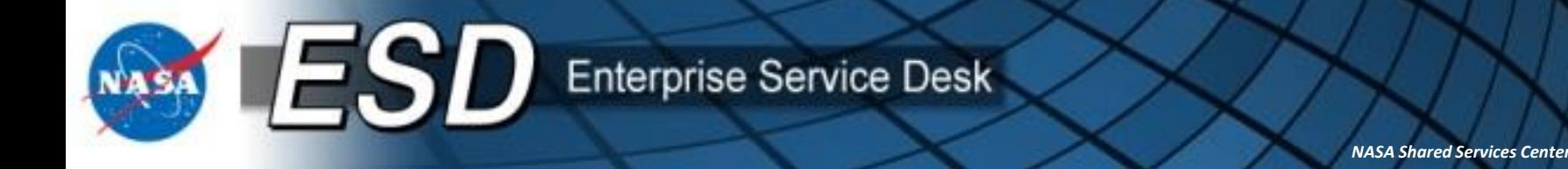

- **Agenda (cont.) Course Objectives**
- **Lesson: Approving Requests for Services**
	- $\circ$  What is ESRS?
	- o What is Changing?
	- o Becoming An Approver
	- o Approval Process
	- o Purchase Card Orders: "Pay with P-Card?"
	- o Viewing Completed Approvals
	- o New Feature: Tech Refresh / Early Tech Refresh

2

- $\circ$  Changes to Services in the Catalog
- o Service Validation and Satisfaction Surveys
- o Misc. Tips and Tricks
- o Glossary
- o Additional Learning Resources **RELEASED Printed documents may be obsolete; validate prior to use.**

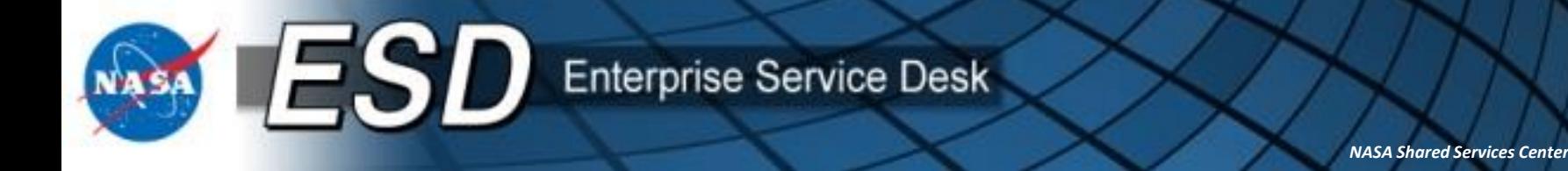

### **Course Objectives**

- By the end of this presentation, a NASA employee or contractor will understand:
	- $\circ$  The purpose, scope, and goals of the Enterprise Service Request System (ESRS); and
	- o The processes for approving requests for services / products.

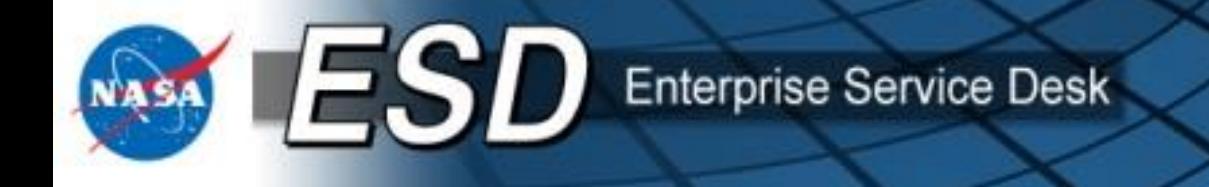

## **Lesson: Approving Requests for Services**

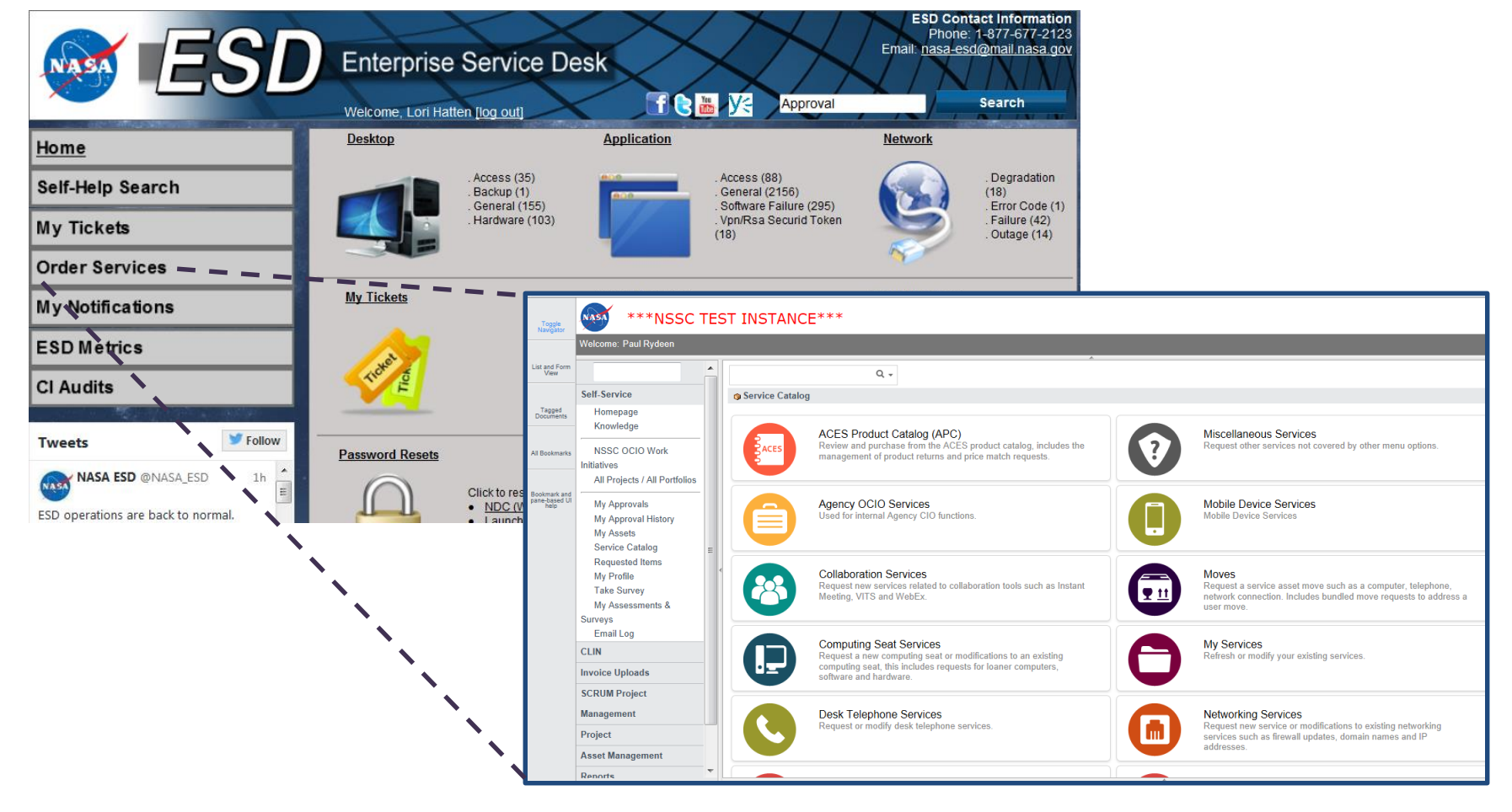

 $ESD$  Enterprise Service Desk

*NASA Shared Services Center*

## **What is ESRS?**

- The **Enterprise Service Request System** (ESRS) is an ordering system for I3P and non-I3P services.
- NASA's Service Owners and Service providers and maintain the ESRS.
- NASA End Users access the **ESRS** by navigating to the **Enterprise Service Desk** (ESD) Tier 0 web site and clicking "Order Services".
- The system allows an End User to select a service from the predefined catalog, provide necessary information to complete an order, and submit the order for approval. **ESRS** functions much like many popular industry Web sites that allow a Web User to use a shopping cart to complete a purchase. E-mails confirm the request was received.
- The **ESRS** grants employees with a NASA user ID the ability to place an order for a service or product On Behalf Of a colleague.
- The **ESRS** is managed by the NASA Share Services Center as a service of the **ESD**.
- **ESRS** training for end users who submit requests is covered in the "Order Services for End Users" course. *5*

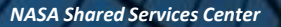

## **What is Changing?**

• Beginning May 28, the ESRS will go offline at 8:00 p.m. CDT.

**Enterprise Service Desk** 

- All open approved ACES Service Requests (SRs) will be migrated to ServiceNow; and all open, approved SRs with NICs will continue to work in the NICS ticketing system (NITSM.)
- All other SRs in Remedy will remain in Remedy, with no further action to be taken by ESD or the I3P vendors.
- Note: Users may reenter SRs into ServiceNow manually if they still need them to move forward. This might be the case for SRs in draft, cart, or waiting approval statuses.
- The ESD Service Office will be providing a list of open SRs to the ESD SME at each Center so users and approvers may be made aware which SRs are affected.
- Go-live of the new ESRS is scheduled for June 1.
- NASA users may access legacy SR data in two ways.
	- For the short term, Analytics will remain on-line and will be accessible via Tier 0 for provisioned NASA users. Users who do not have access to Analytics may request it in NAMS.
	- For the long term, legacy data will reside in TechDoc and will be accessible via the NSSC Customer Portal to all NASA users. More details on the TechDoc solution will be provided prior to implementation.
- On Monday June 1, all NASA users will be able to login to the new ESRS environment, accessed via ESD Tier 0.

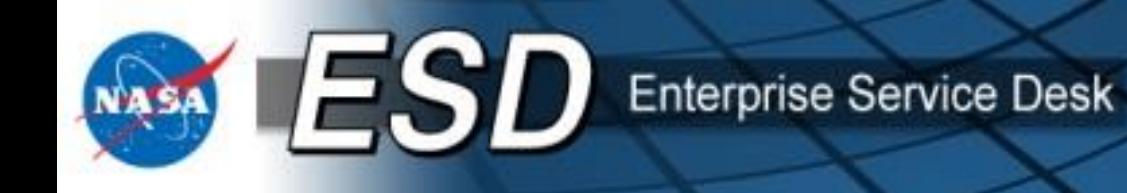

• **ESRS: Old vs. New**

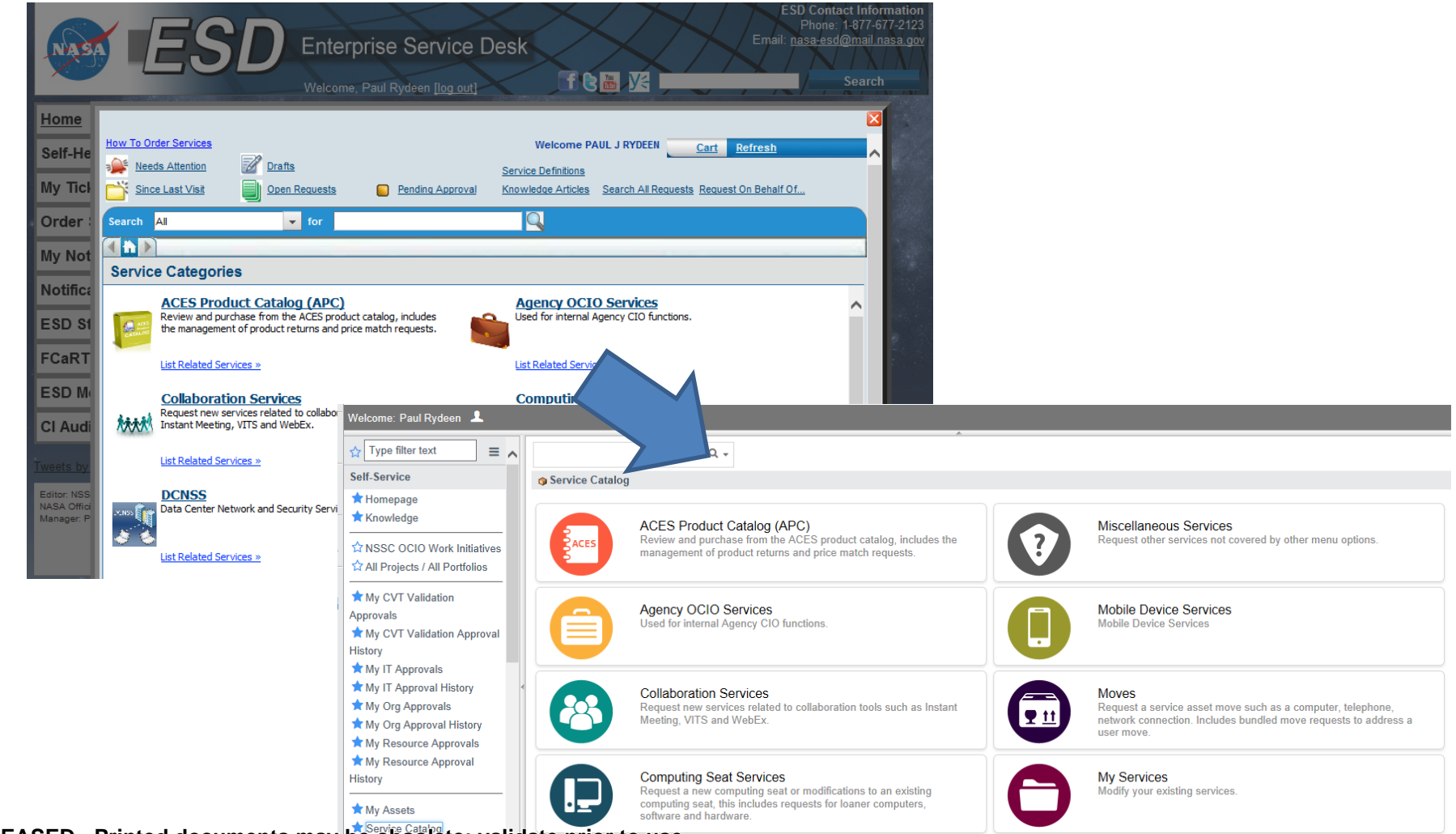

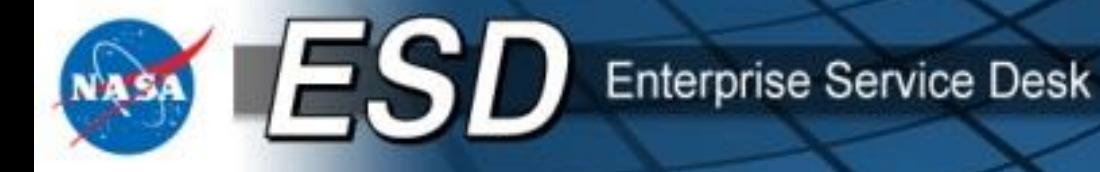

## **Becoming an Approver**

In order to gain permissions to approve Service Requests, approvers must submit a NAMS request. Here are the steps:

- Request the role in the NASA Account Management System (NAMS)
- Apply for the NAMS Role for I3P Service Provider at <https://nams.nasa.gov/>.

*[Navigate to https://epss.nasa.gov/gm/folder-](https://epss.nasa.gov/gm/folder-1.11.469794?originalContext=1.11.8482)1.11.469794?originalContext=1.11.8482 for detailed instruction on applying for a NAMS role.*

- Search NAMS for *Enterprise Service Desk*
- Select Enterprise Service Desk / Enterprise Service Request System (ESD/ESRS)
- Select the appropriate Approver Role as directed by your Center SME
- Complete the request as directed by your Center SME
- Submit request

Once the role has been granted, the approver will have access to approve service requests on ESD Tier 0 Website: [https://esd.nasa.gov](https://esd.nasa.gov/)

## **Approval Process**

- The approval process for a Service catalog item is predefined by the Service Owner (End User Service Office [EUSO], Communications Service Office [CSO], etc.).
- All approvals must be completed prior to fulfillment by the vendor.
- Approvers will receive an e-mail from the system notifying them of the pending request. **The emails have been updated to replace REQ numbers with RITMs, to match the new system.**
- The ESRS requires up to three approvals for each request:

 $ESD$  Enterprise Service Desk

- o The first will be from an individual designated for approving orders from your Organization (Org Code). This is the Organizational Approver and is typically your supervisor or other manager.
- o As part of their approval, your Organizational Approver chooses an IT Approver and/or a Resource Approver (if required).
- o The IT Approver ensures your request is in line with Center IT objectives. The Resource Approver ensures funding is available for the transaction.

If an approver is unavailable to approve a request in ESRS, other approvers RELEASED - Printed ใช่อ่ะไก่<del>น</del>ำคินร่ กาญ ต่*e อิโ*มอิสเติล เติมเติมเซา สัย สัตว์ หลาย capability to make the approval.

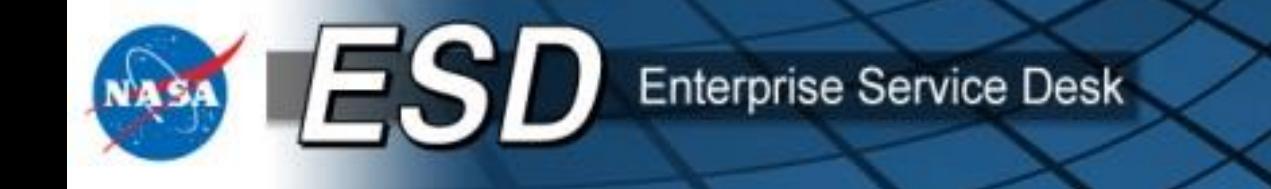

### **Org Approver Process**

- Approvers will receive a system email when a new request is ready for approval. Approvers may also check their approval queues at any time. The first approval step is the Org Approver.
- Select **Order Services** from the main ESD window or by clicking the **Order Services** icon.

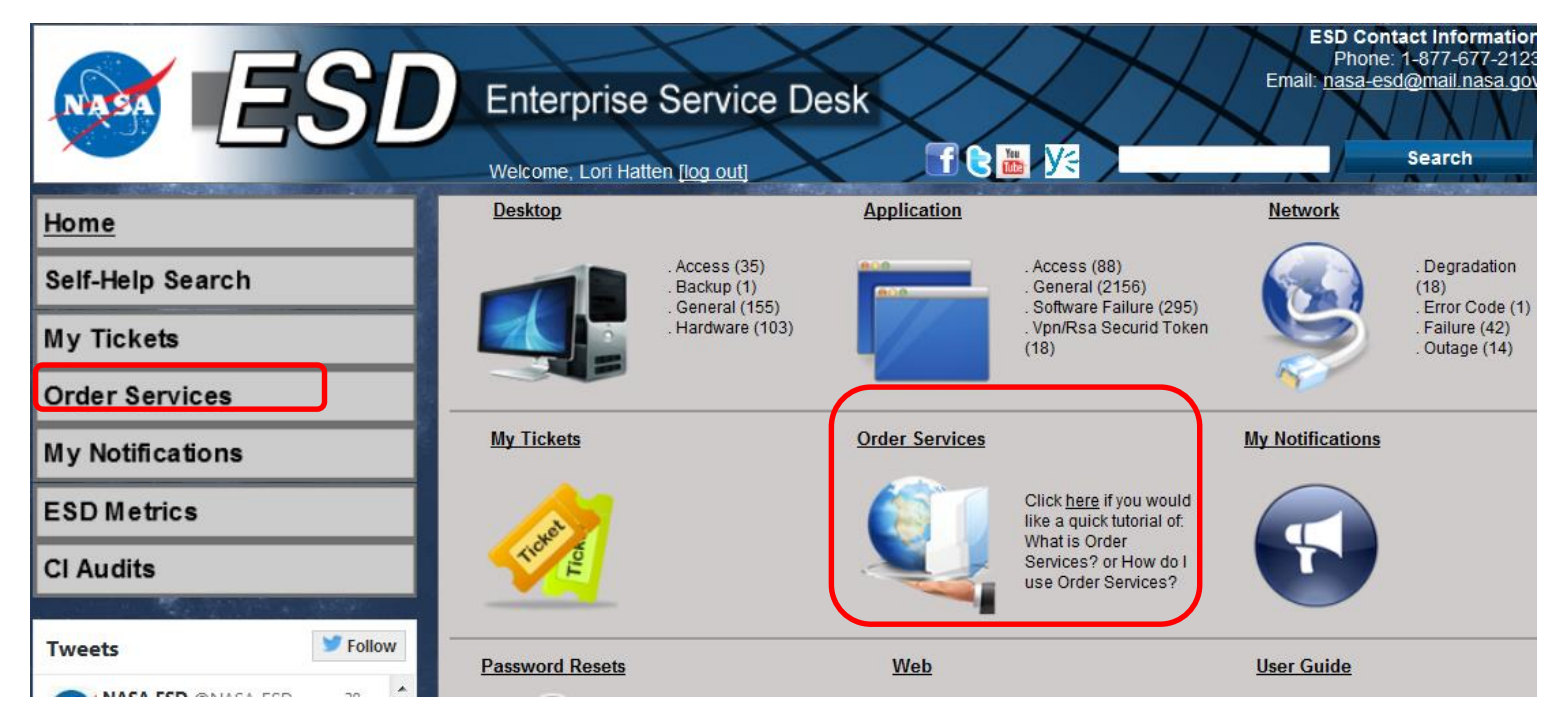

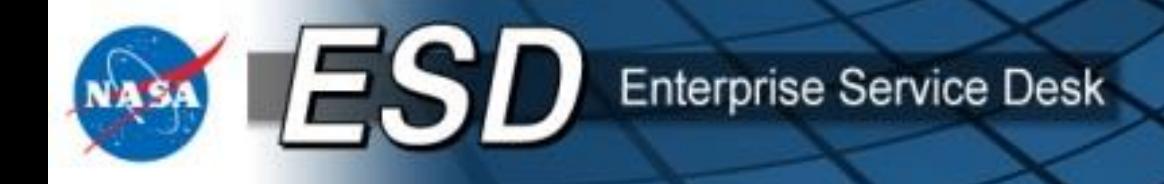

### Org Approver Process (cont.)

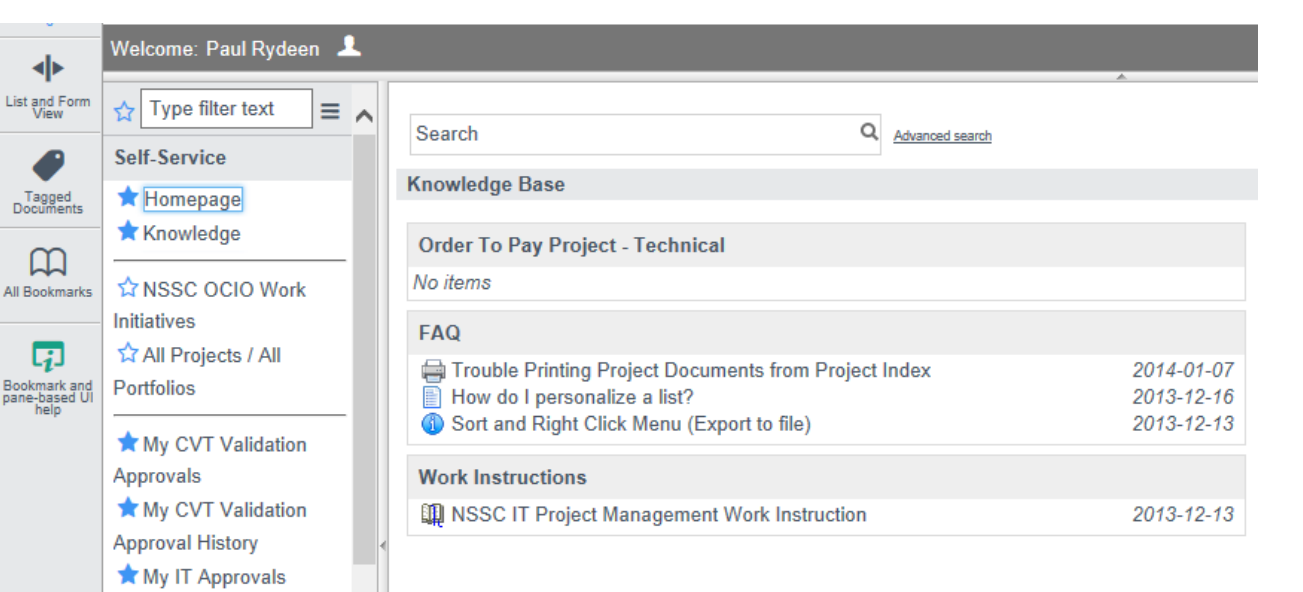

- A new tab or window will open, depending on your browser settings.
- Any services in the Org Approver's pending approval queue will appear in the **My Org Approvals** folder at the left of the page.

**•** Click the link to see the list view of your pending approvals.<br>RELEASED - Printed documents may be obsolete; validate prior to use.

My IT Approval History My Org Approvals My Org Approval

My Resource Approval

History

**History** 

My Resource Approvals

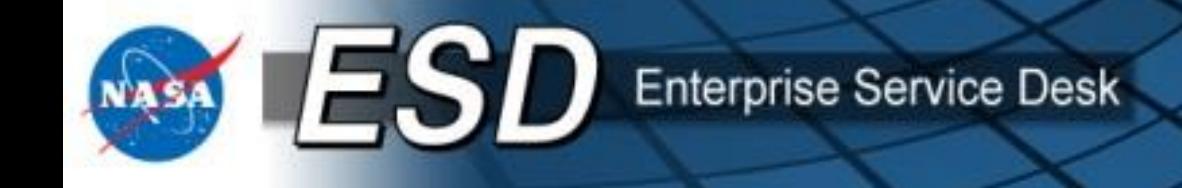

#### **Org Approver Process (cont.)**

- The **Org Approver** will then select an applicable request to take action by clicking on the Task number or the blue info box next to the task number. You may also click any of the other links shown to see additional information about the request.
- Note: The system email you receive advising you of this approval will reference the RITM number rather than the Task. **The RITM is always the primary number for referencing any request**.

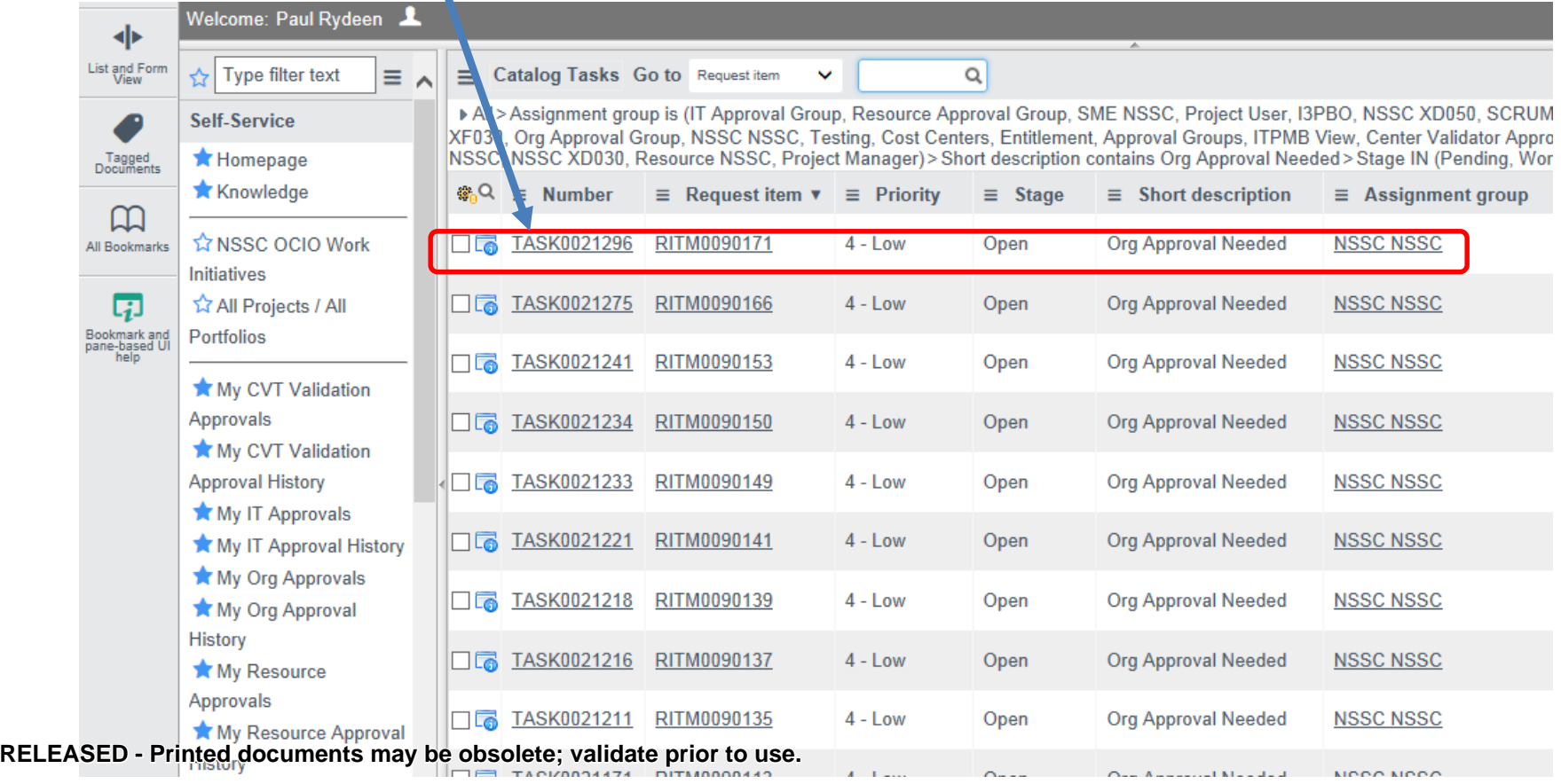

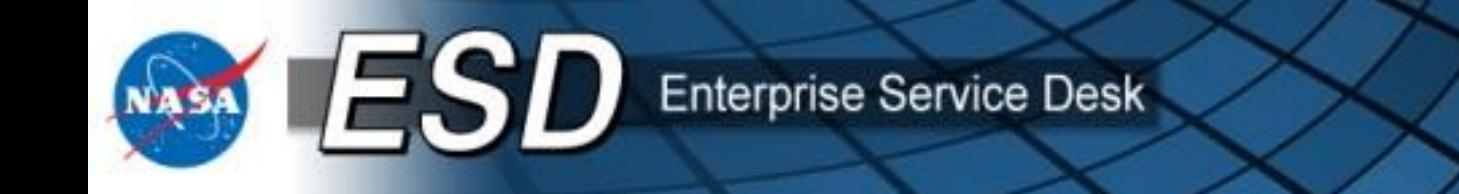

#### **Org Approver Process (cont.)**

• The **Task** is displayed. Review the task details, then scroll down to select the IT and/or Resource Approver queues (as needed).

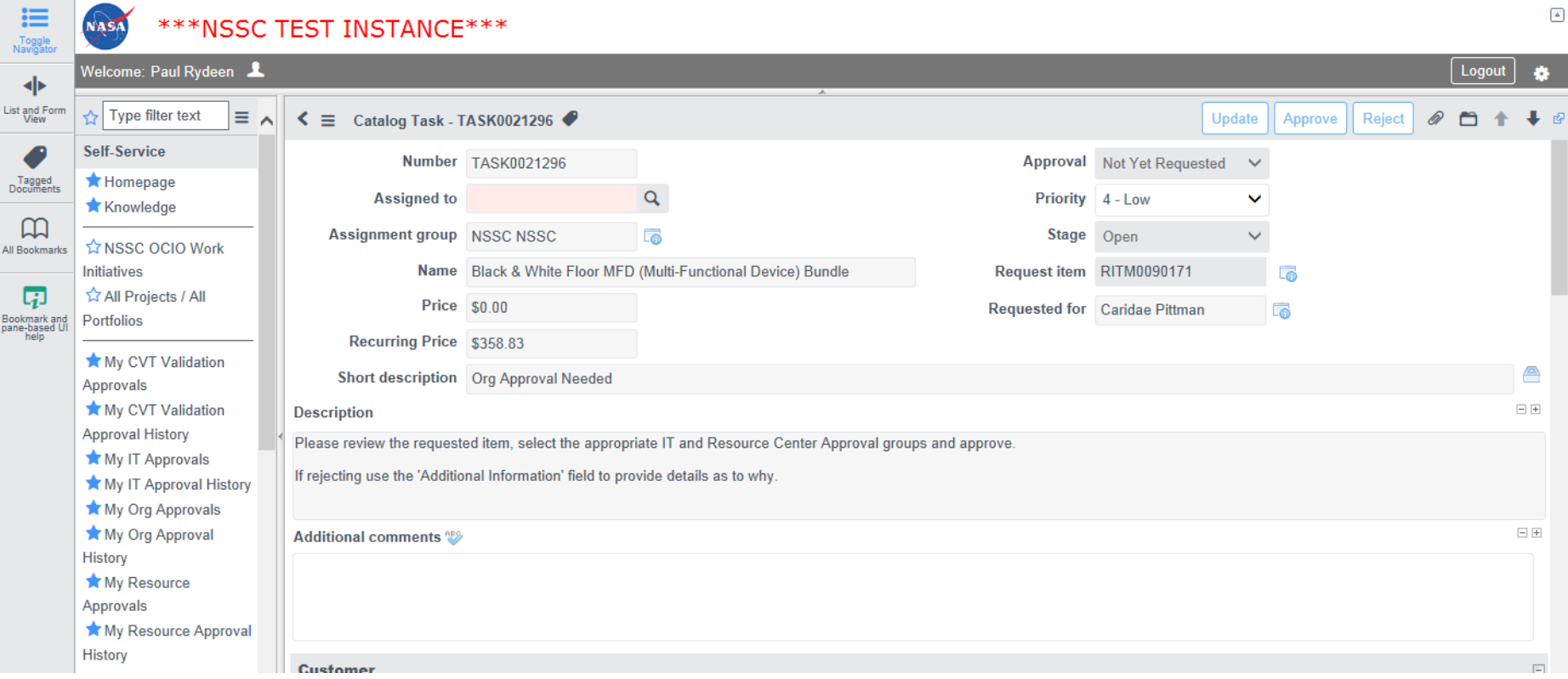

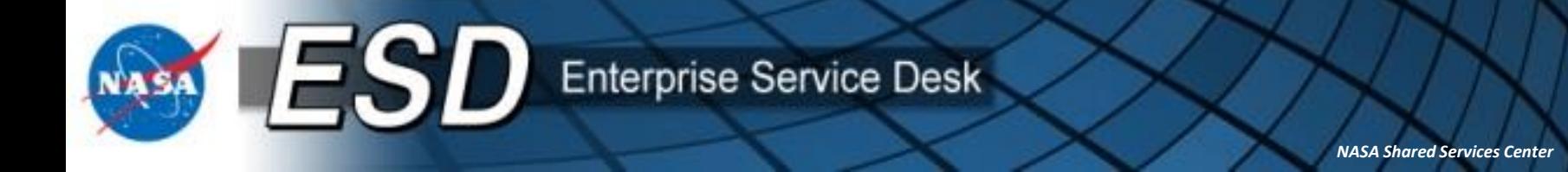

#### **Org Approver Process (cont.)**

• Select the IT and/ or Resource Approvers where shown, then click **Update** to save changes without submitting, **Approve** to advance the request to the next approver, or **Reject** to send the request back to the requestor.

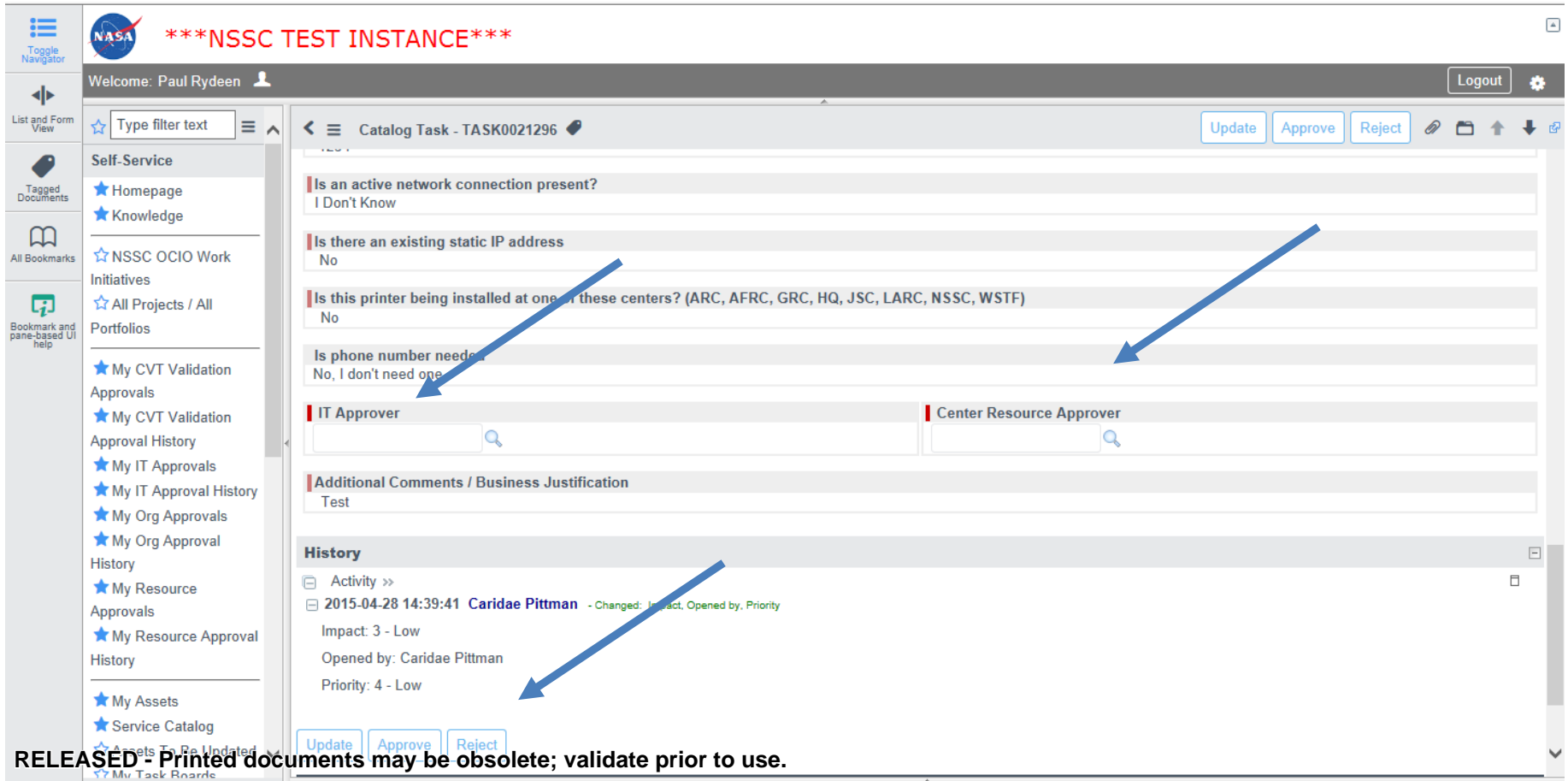

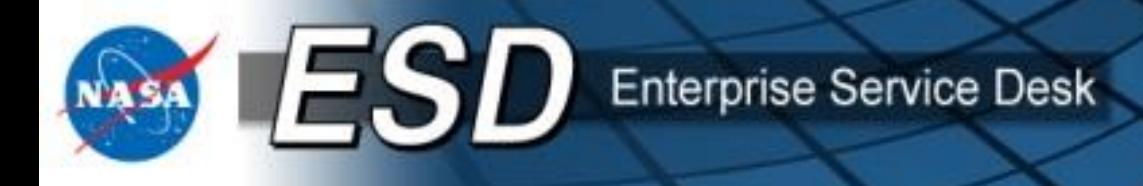

#### **IT Approver Process**

• The second approval step is often the IT Approver. IT Approvers have a slightly different view. Select "Requested" or the blue info box next to requested to see your approval for the requested item. Select other fields to view other details, as needed.

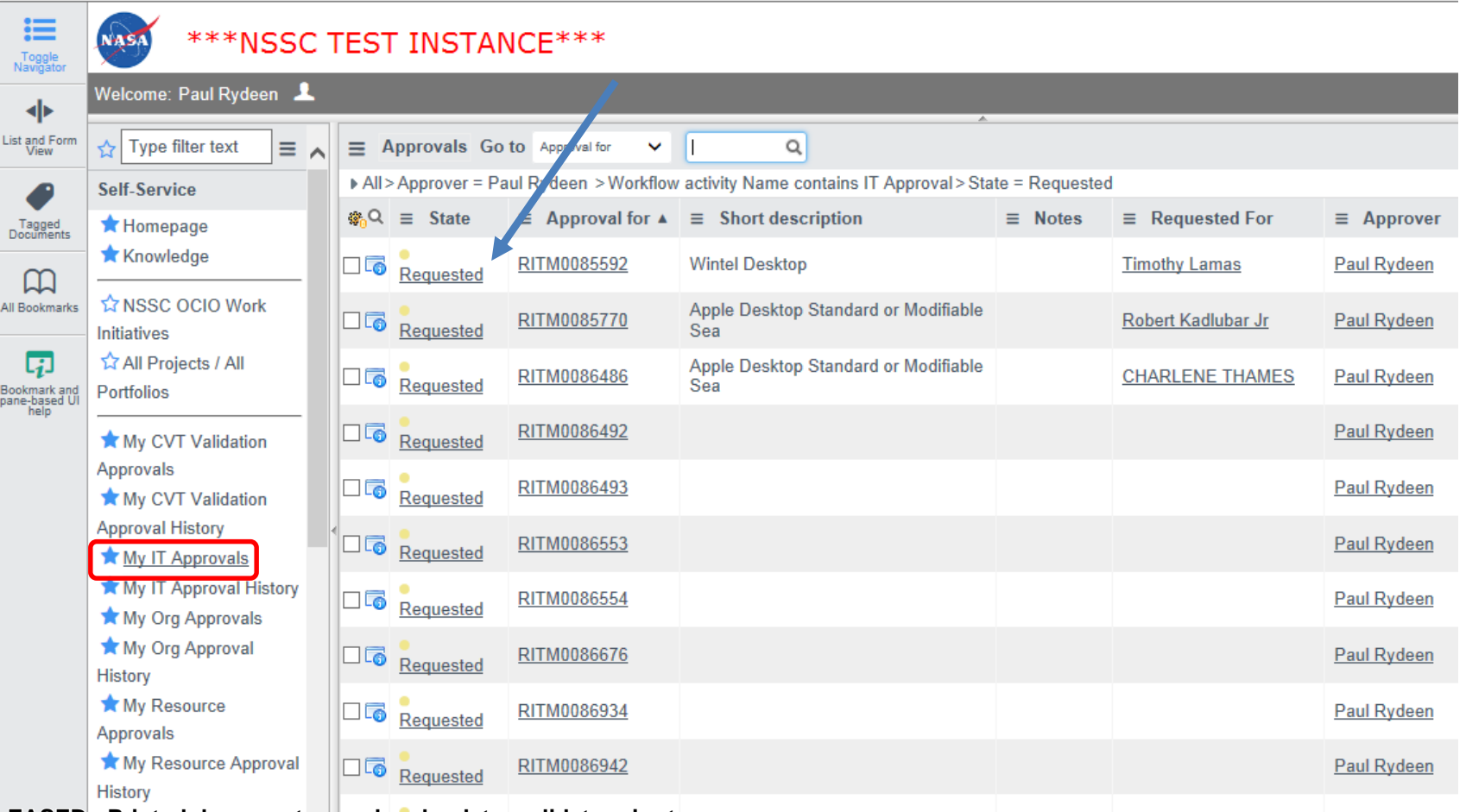

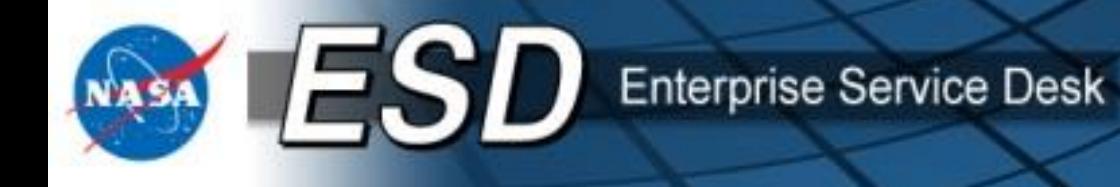

### **IT Approver Process (cont.)**

• IT Approvers will review and approve or reject as needed.

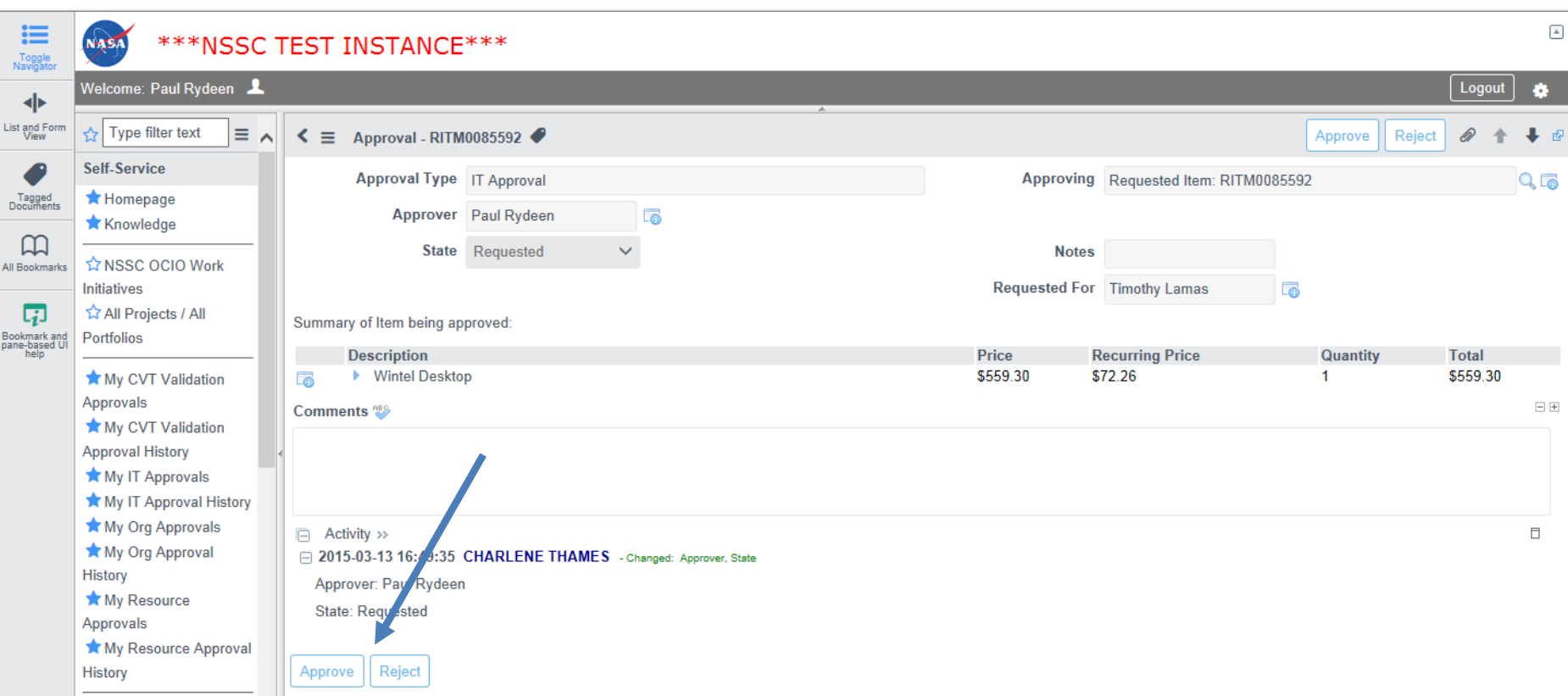

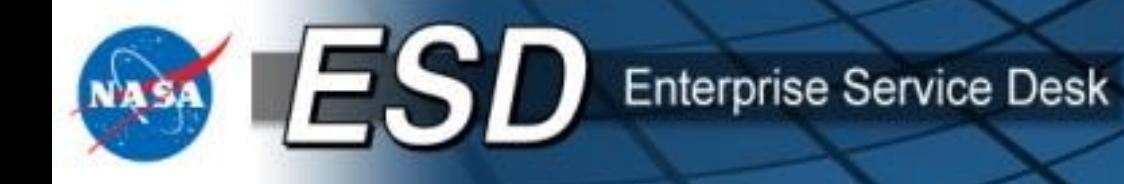

#### **Resource Approver Process**

• The third and final step is the Resource Approver. Resource Approvers are similar to Org Approvals. Select the desired **Task** to review and approve.

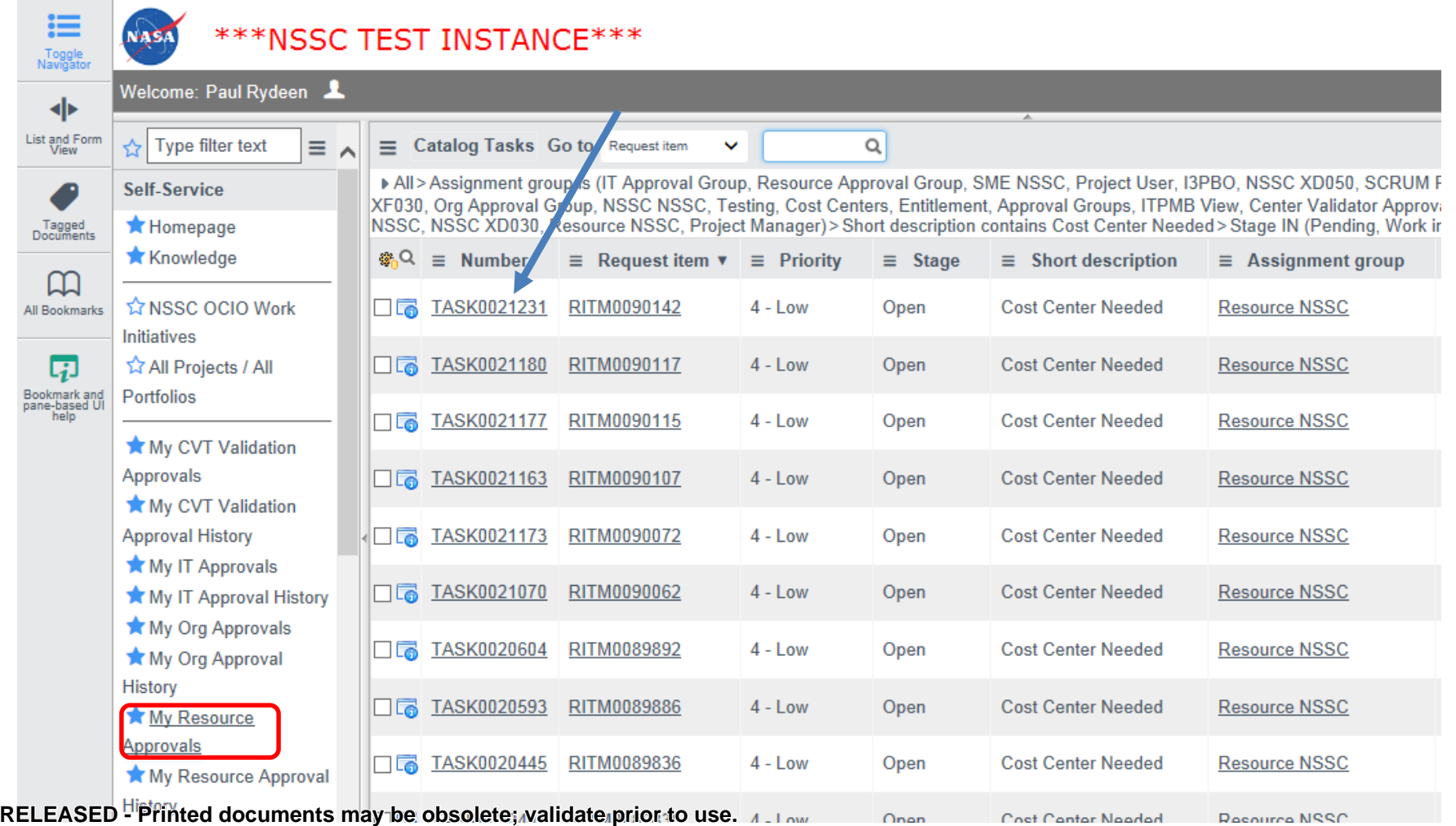

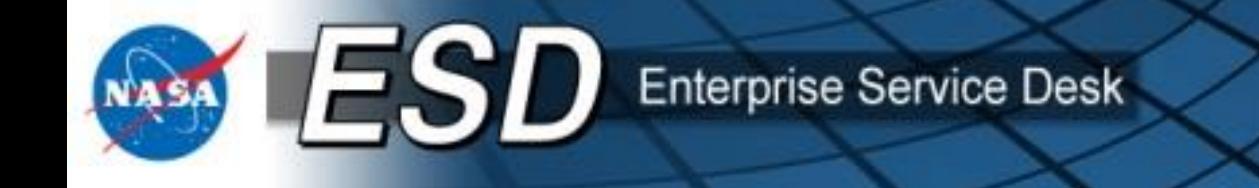

#### **Resource Approver Process (cont.)**

- Scroll down to add the cost center, then review and approve / update / reject as desired.
	- **Update** = save changes and return to the list view
	- **Approve** = save changes and dispatch request to vendor for fulfilment
	- **Reject** = save changes and return request to user (must add reason for rejecting)
- After clicking **Submit**, system will provide a popup indicating whether funds are *available*.
- Note: Request may proceed to approval regardless of whether funds are available.

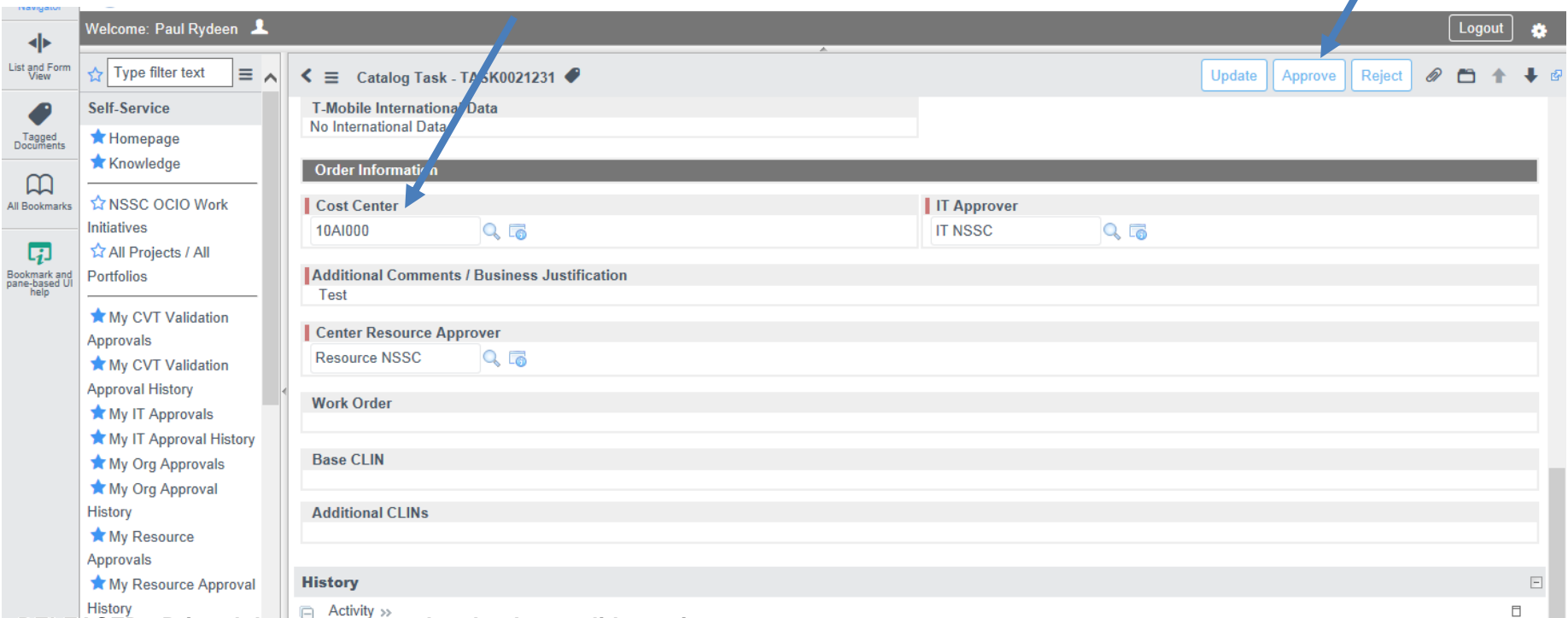

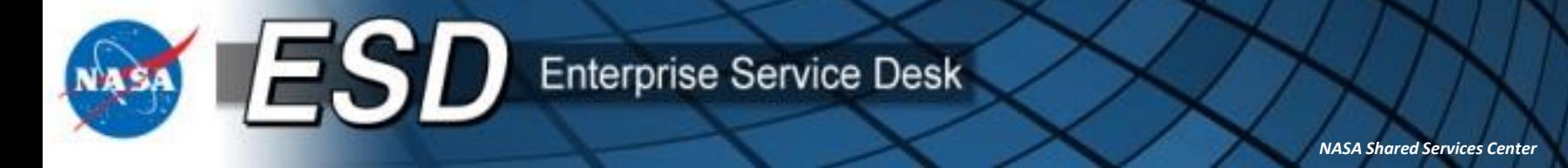

• Add comments to the "Additional comments" field at any time during the approval process. These comments will be displayed to the user and all approvers viewing the order at any stage in the workflow.

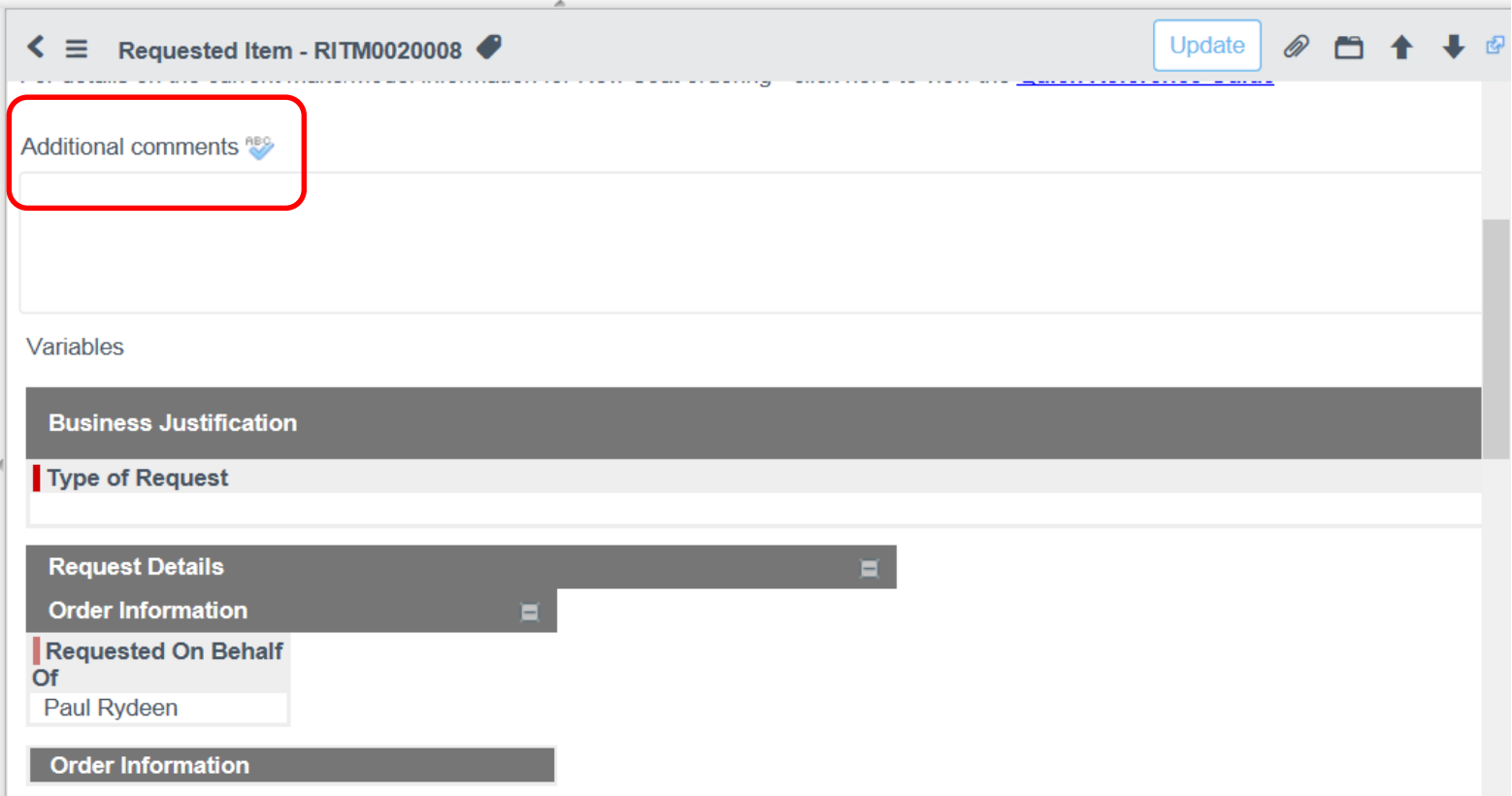

**RELEASED - Printed documents may be obsolete; validate prior to use.**

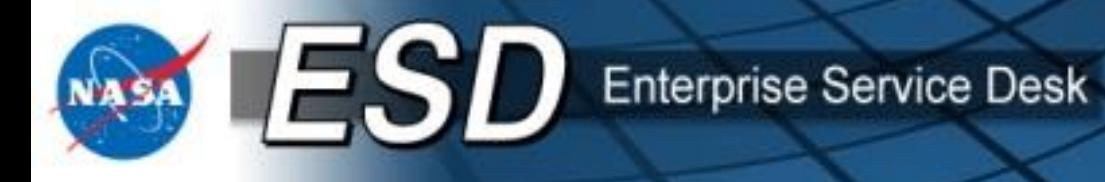

- Attachments may be added to any request by clicking the paper clip or dragging and dropping the attachment anywhere on the request form. NOTE: IE does not support "drag and drop".
- Attachments added during the approval process will be visible to the user, all approvers, and the vendor(s).

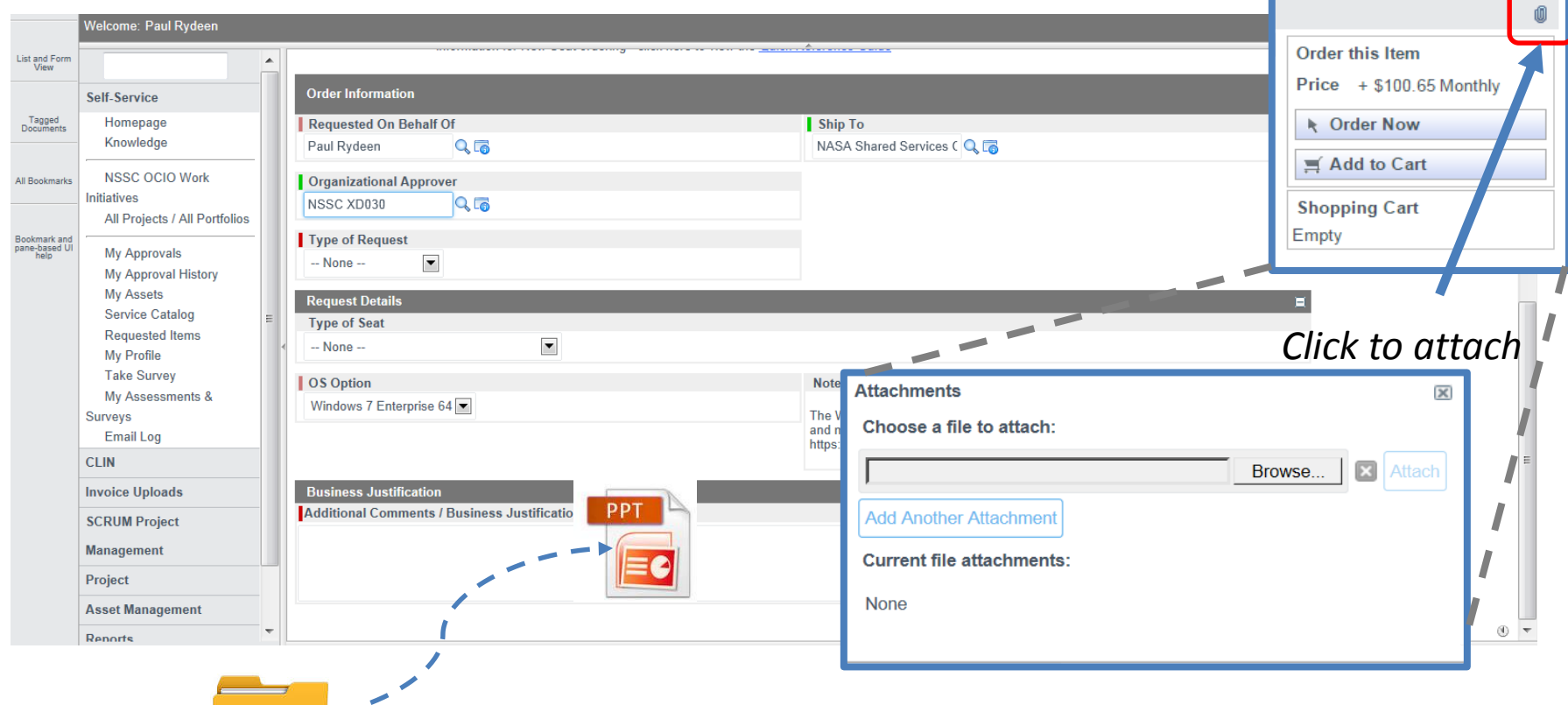

*Drag and drop attachments (FireFox, Safari, and Chrome)*

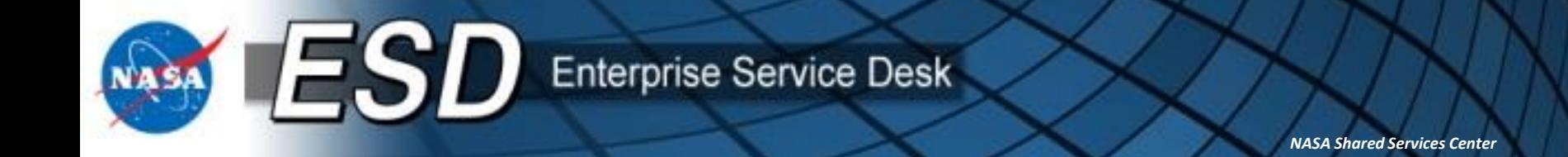

Users may personalize the list view by clicking on the gear and selecting / deselecting columns to display, as well as reordering

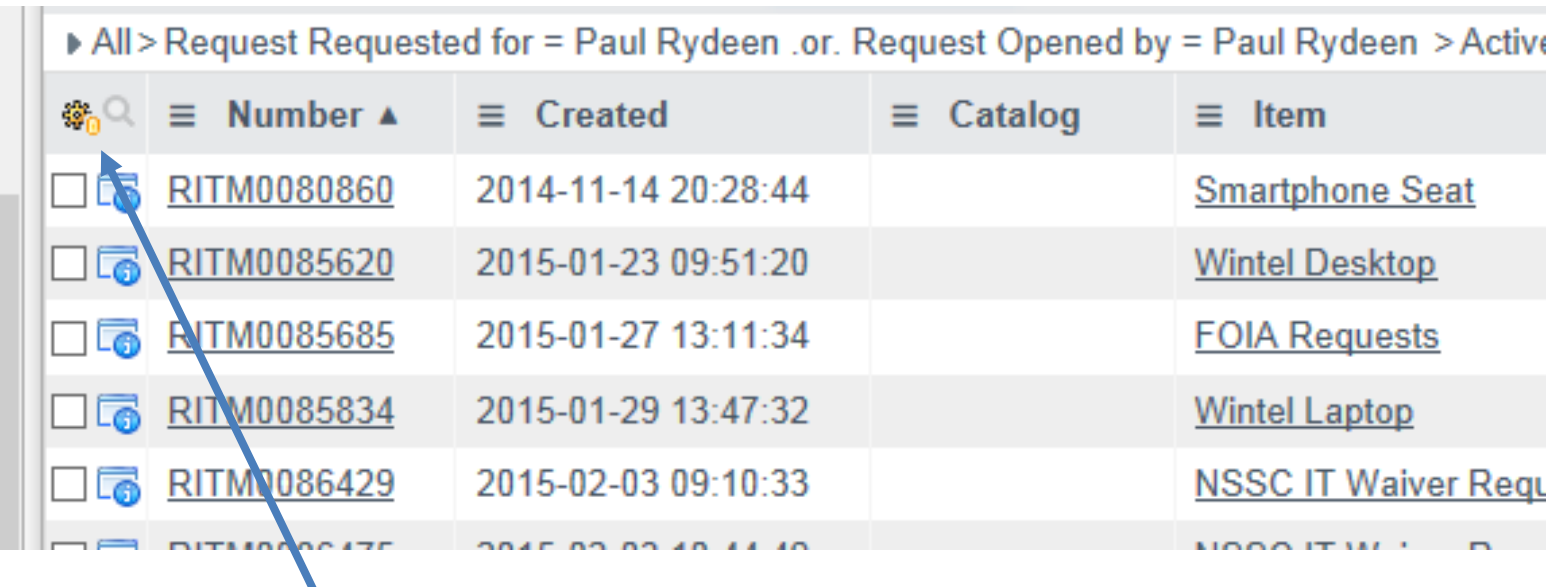

*Click the gear to see display options for personalizing your list view.*

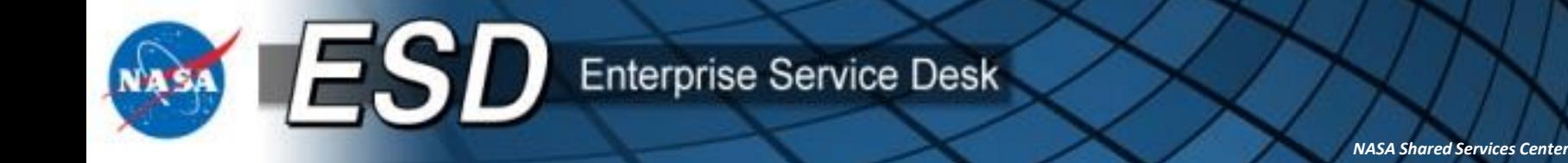

- Save personalized list views by dragging the "bread crumbs" to "the Edge". In the example I removed the default "Active = true" filter from the bread crumbs.
- Be sure to click on the far right of the bread crumbs to drag to the Edge or you will exclude any search terms to the right of where you click.

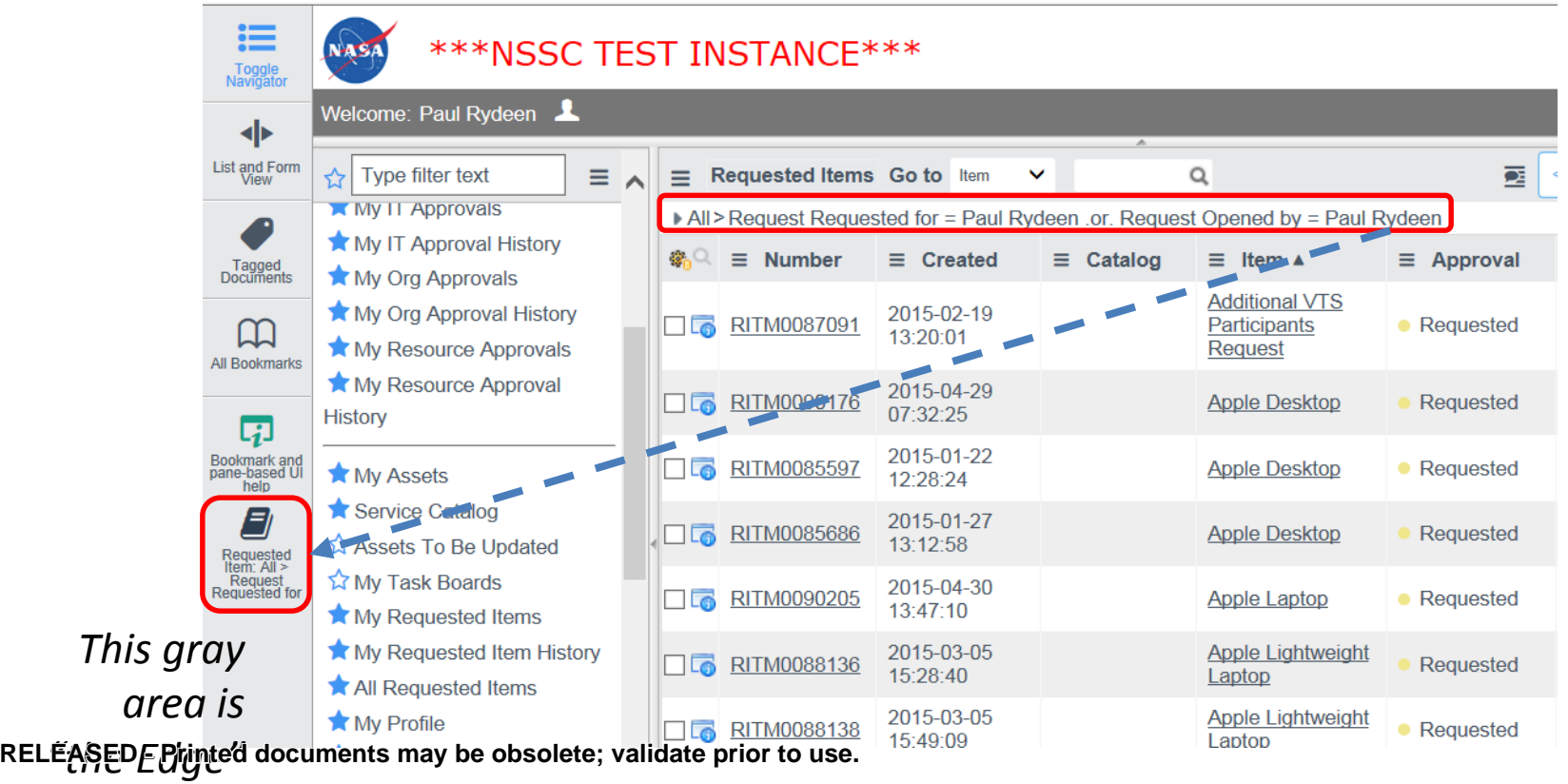

**Enterprise Service Desk** 

**ESD** 

*NASA Shared Services Center*

# **Purchase Card Orders: "***Pay with P-Card?"*

- The Customer and Org Approver have the option to select "**Pay with P-Card?**" if the service is eligible for this option. If selected by the customer or the Org Approver, the order is routed to the P-Card Holder selected by the Org Approver instead of the resource approver.
- At the Org Approval step, the Org Approver will be able to select the P-Card holder when the Pay with P-card option has Yes selected.

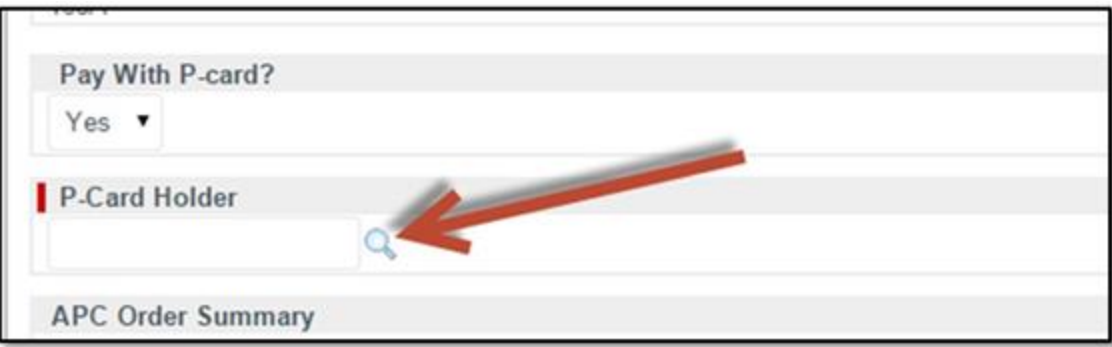

• If the Pay with P-Card option is set to No, the Org Approver will need to select a Resource Approver instead (see Org Approver instructions above for selecting Resource Approver). Org Approvers may also change this field from No to Yes or vice versa, as needed. The P-Card approver will receive an email notification that RELEASED - Printed documents may be obsolete; validate prior to use.<br> **RELEASED - TITEY HAVE AN TIEIN AWAITING APPTOVAI.** 

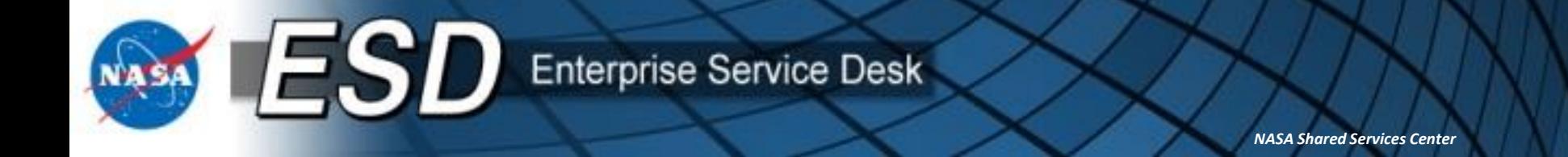

### **Purchase Card Orders (cont.)**

• The P-Card Approver will need to click the My P-Card Approvals link to view pending approvals.

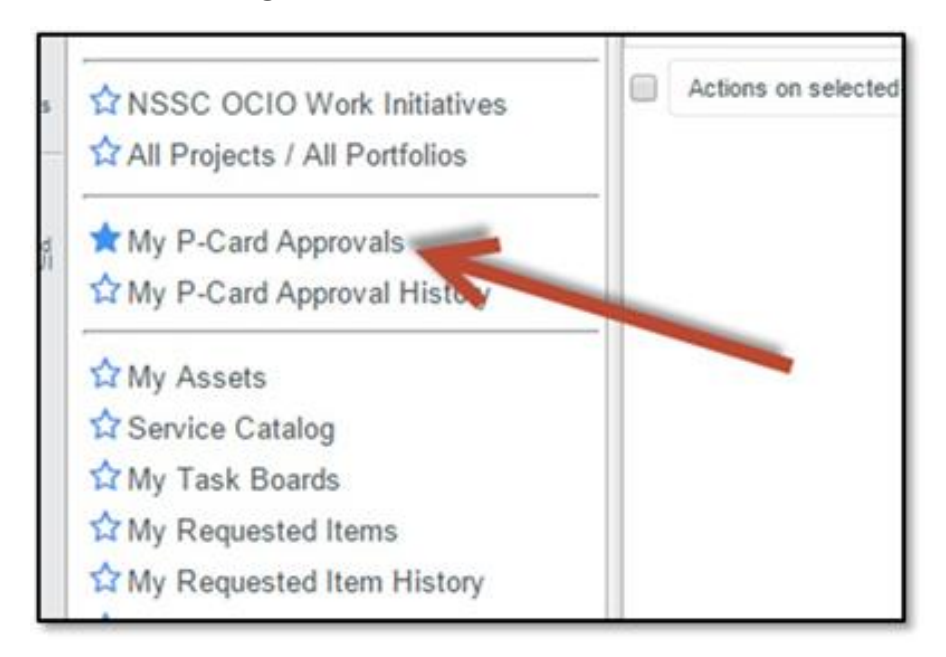

• Also note that previous approvals are available by selecting My P-Card Approval History.

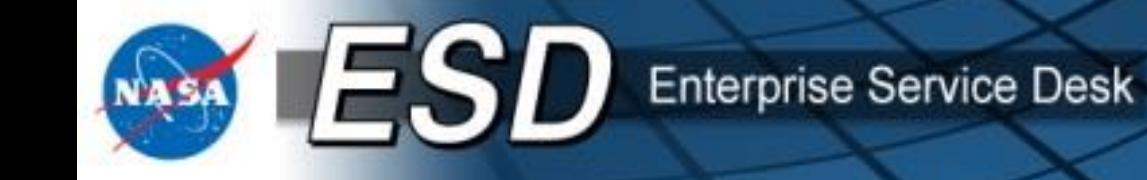

### **Purchase Card Orders (cont.)**

- Upon selection of "My P-Card Approvals" you will see a list of request awaiting your approval. Clicking the Approve button will open the P-Card Information window.
- The P-Card holder will provide the P-Card information and click OK.

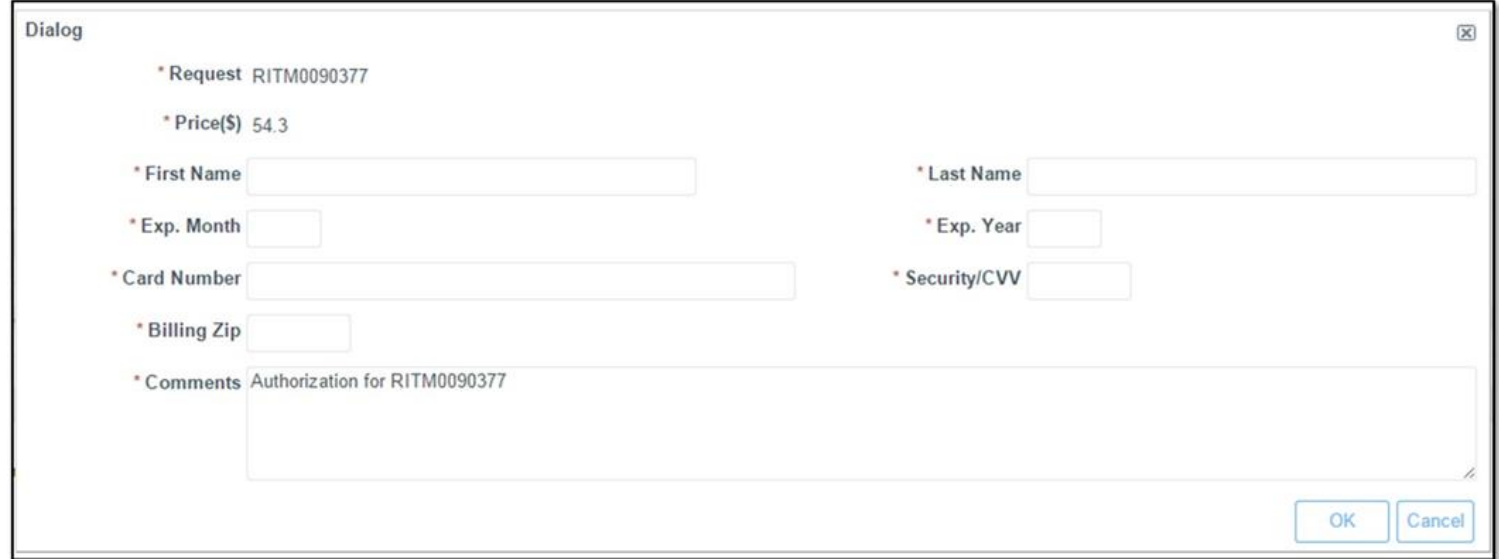

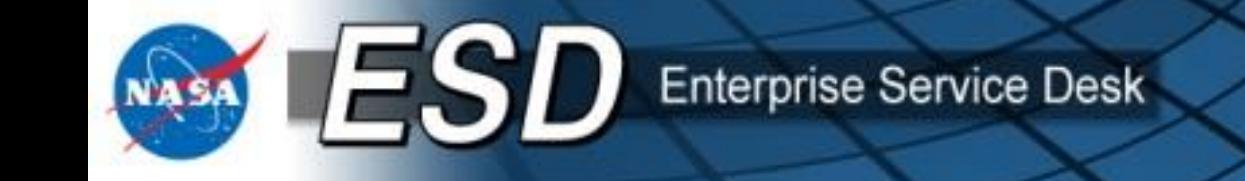

### **Purchase Card Orders (cont.)**

• Once the appropriate information is entered the P-Card Holder will need to click the OK button. This will produce a message stating the charge is either declined or accepted and if accepted will show a confirmation number.

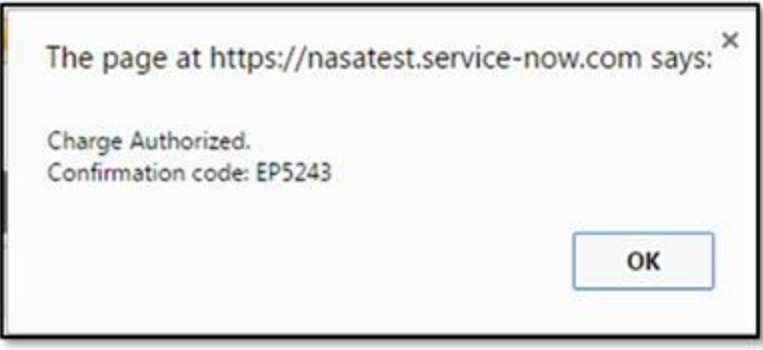

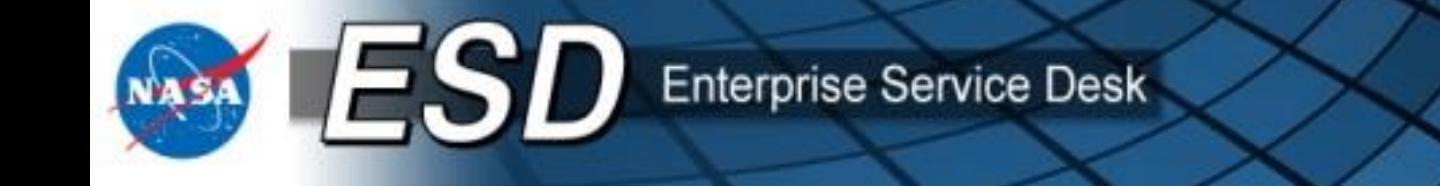

### **Viewing completed approvals (All Approvers)**

• Org Approvers, IT Approvers, Resource Approvers, and P-Card Holders may view completed approvals by clicking **My XX Approval History** in the navigation pane.

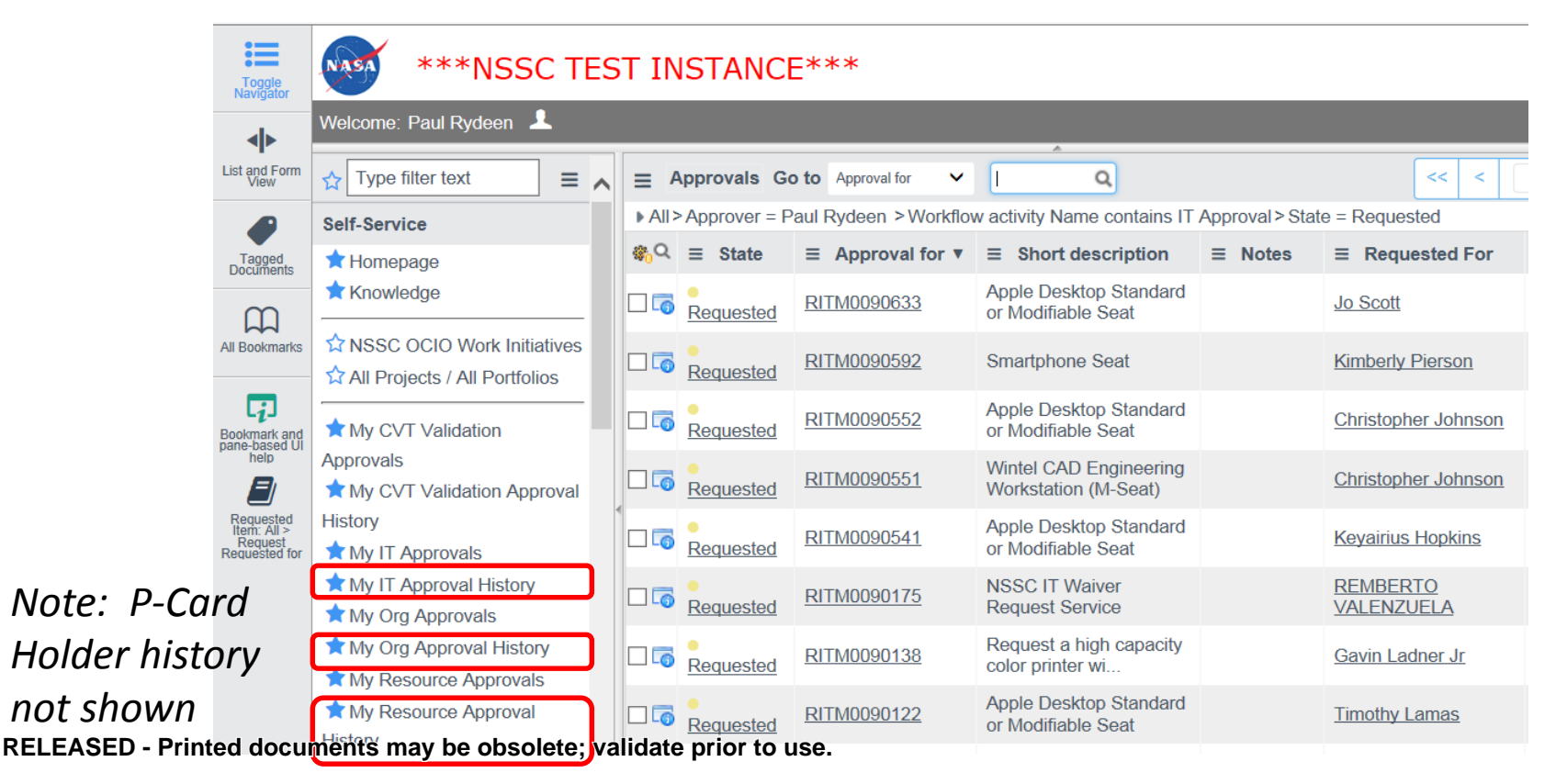

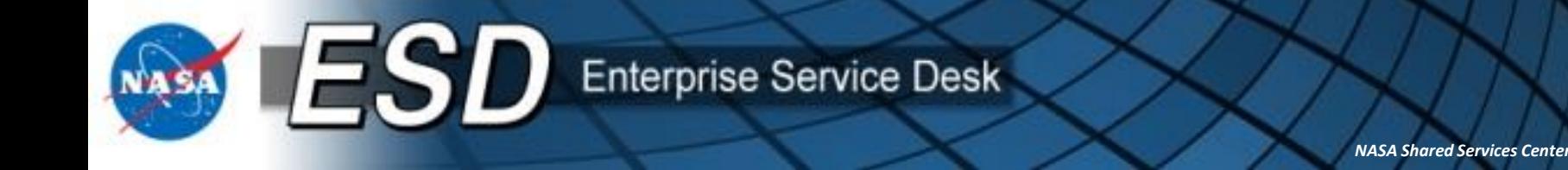

## **New Feature: Tech Refresh / Early Tech Refresh**

- Beginning June 1, 2015, users may now use the ESRS to request Technology Refreshes for ACES seats.
- **Early Tech Refresh (ETR)** may be requested when a user wants to replace an active ACES seat with another type of equipment (*e.g*., Wintel to Mac, or iPhone 5 to iPhone 6).
- **Tech Refresh (TR)** is used when a user is in their refresh cycle and wishes to request a different type of equipment. This is sometimes referred to as a "Like for Unlike" refresh.
- ACES will continue to notify users when their refresh cycle begins. These can occur from two to four years apart, depending on the type of ACES seat you have. No notice is needed to begin an ETR.
- Details for ETR and TR are shown in the "Order Services for End Users" course.

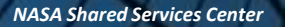

### **Changes to Services in the Catalog**

• As a part of this upgrade we were able to take advantage of new capabilities in ServiceNow to make searching and requesting services easier for the customer.

**Enterprise Service Desk** 

- A number of services that were previously offered as stand-alone items have been combined to facilitate browsing.
- For **ACES**, users will note changes to "S" and "M" seats. These were previously offered as separate services but now the "S" or "M" options are selected while ordering the type of equipment. Users only need to browse to Wintel Laptop, for example, and select all relevant options in one place. The same is true for mobile seats.
- For **NICS**, users will note changes to LAN Connection Services. A number of options have been combined into a single service, with radio buttons to select the desired service.
- **My Services** is the new category replacing **Service & Configuration Modifications.** ACES users can use this category to change device configurations, de-subscribe from ACES seats, and defer scheduled refreshes. Note that these services use the **Show My Services** capabilities to display your eligible ACES assets, as do the Tech Refresh and Early Tech Refresh services.

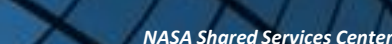

## **Service Validation and Satisfaction Surveys**

- ESD users have always received an e-mail asking them to verify receipt of the services that were ordered and to participate in a satisfaction survey. This feature was enhanced effective 11/24/14 so users may expect to see some changes when they order services.
- Users have six calendar days to respond to the validation request once the e-mail is received. Your response is critical to success of the program. Failure to do so will result in an exception during reconciliation of the ACES invoice.
- If users fail to respond, the system will send an escalation notice to the approvers within the Org Approval queue that was selected on the original order.
- Org Approvers will be asked to validate receipt of the services ordered.

**Enterprise Service Desk** 

- Org Approvers are expected to work with end users to validate receipt of services ordered. Org Approvers will also be advising end users to ensure a response to ESD surveys within the required time so escalation is not required.
- If an Org Approver does not validate receipt within six calendar days of escalation, the system will send an escalation notice to the Center Final Validators (CFVs) at your Center. The CFVs will work the issue to closure.

ESD

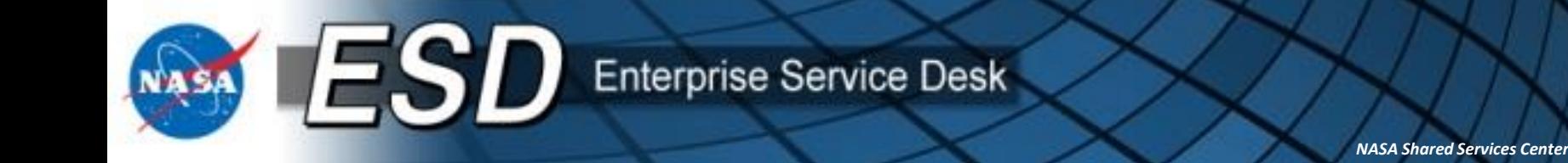

- Four training presentations have been prepared to assist users with this tool:
	- **[Running and Modifying Reports](https://searchpub.nssc.nasa.gov/servlet/sm.web.Fetch/Modifying__Running_Reports.pdf?rhid=1000&did=1960220&type=released)**
	- [Validating and Rejecting Orders \(Org Approvers & Center Final](https://searchpub.nssc.nasa.gov/servlet/sm.web.Fetch/Validating_and_Rejecting_Orders.pdf?rhid=1000&did=1960230&type=released) Validators)
	- **[Making Cost Center Changes \(RAs\)](https://searchpub.nssc.nasa.gov/servlet/sm.web.Fetch/Making_Cost_Center_Changes.pdf?rhid=1000&did=1961795&type=released)**
	- **[Org Approver Training](https://searchpub.nssc.nasa.gov/servlet/sm.web.Fetch/Org_Approver_Training__11.18.2014_.pdf?rhid=1000&did=1967382&type=released)**
- A sample validation email is included on the next slide.

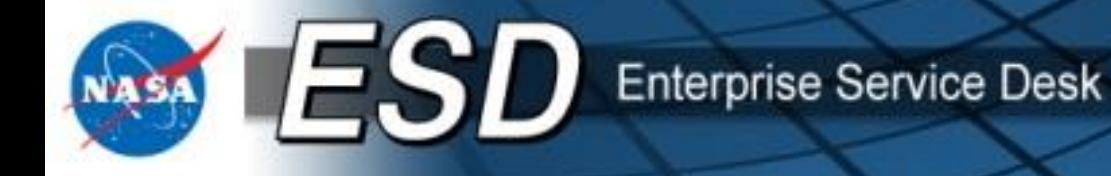

# **Sample Email**

The following revision has been made to the email that end users will receive:

Ordered for Self to Customer – Completed Email

Subject: ACTION REQUIRED: Service Delivery Validation for Service Request <RITM#> for <Detailed Description> is now required.

Body: All users are encouraged to validate their services. HOWEVER, USERS RECEIVING ACES SERVICES ARE REQUIRED TO VALIDATE DELIVERY OF A REQUESTED SERVICE WITHIN SIX DAYS.

The following information is in reference to Service Request <RITM#>.

Service Request <RITM#> for <Detailed Description> <Insert APC details here> has been completed.

Comments/Business Justification:

<\$Comments\_Business Justification Entry 1\$> <date> <\$Comments\_Business Justification Entry 2\$ (if exists)> <date> <\$Comments\_Business Justification Entry 3\$ (if exists)> <date>

We are dedicated to providing you with accurate and timely delivery of services. Please take a moment to let us know if we have completed delivery of your Service Request to your satisfaction at **<survey link>.** You may also view the details of your Service Request at [https://esd.nasa.gov](https://esd.nasa.gov/) by selecting Order Services Self-Service, Requested Items. . Please note the survey will time out after 30 minutes of inactivity. Also, this survey will expire after six days.

If your service was NOT delivered in a complete and accurate manner you can respond 'No' to the first question on the survey; we will open a ticket on your behalf to have the matter resolved.

If you have any questions or need assistance, please visit the NASA Enterprise Service Desk (ESD) online at https://esd.nasa.gov or call 877-677- 2123 to speak with an ESD agent. Please reference Service Request #RITM# when calling or include it in your online incident ticket.

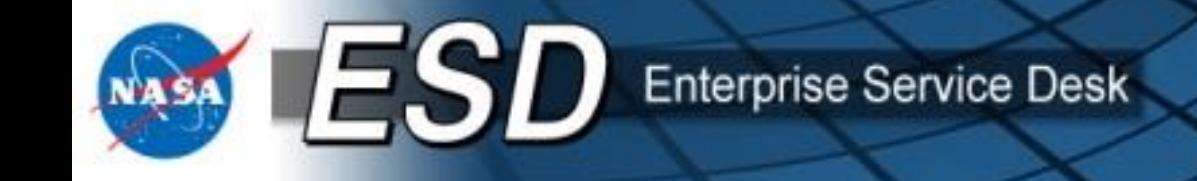

## **Misc. Tips and Tricks**

- This section contains a short collection of "Tips and Tricks" that should be useful for approvers in the ESRS. You may skip past this section to the end of the course if desired.
- Contents:
	- View open approval Task (Org and Resource Approvers only)
	- View closed approval Task (Org and Resource Approvers only)
	- View assigned Catalog Tasks for approval (Org and Resource Approvers only)
	- View the assigned approval actions (IT Approvers only)
	- View the selected cost center

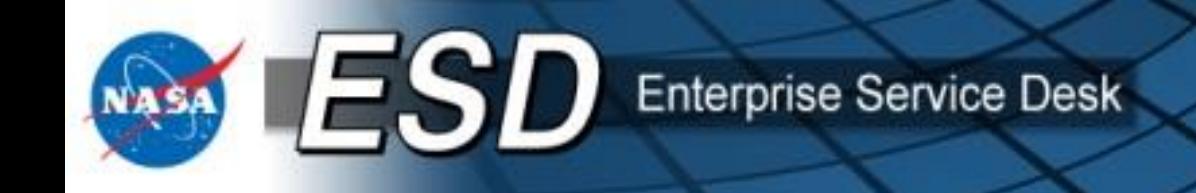

### • **View open approval Task (Org and Resource Approvers only)**

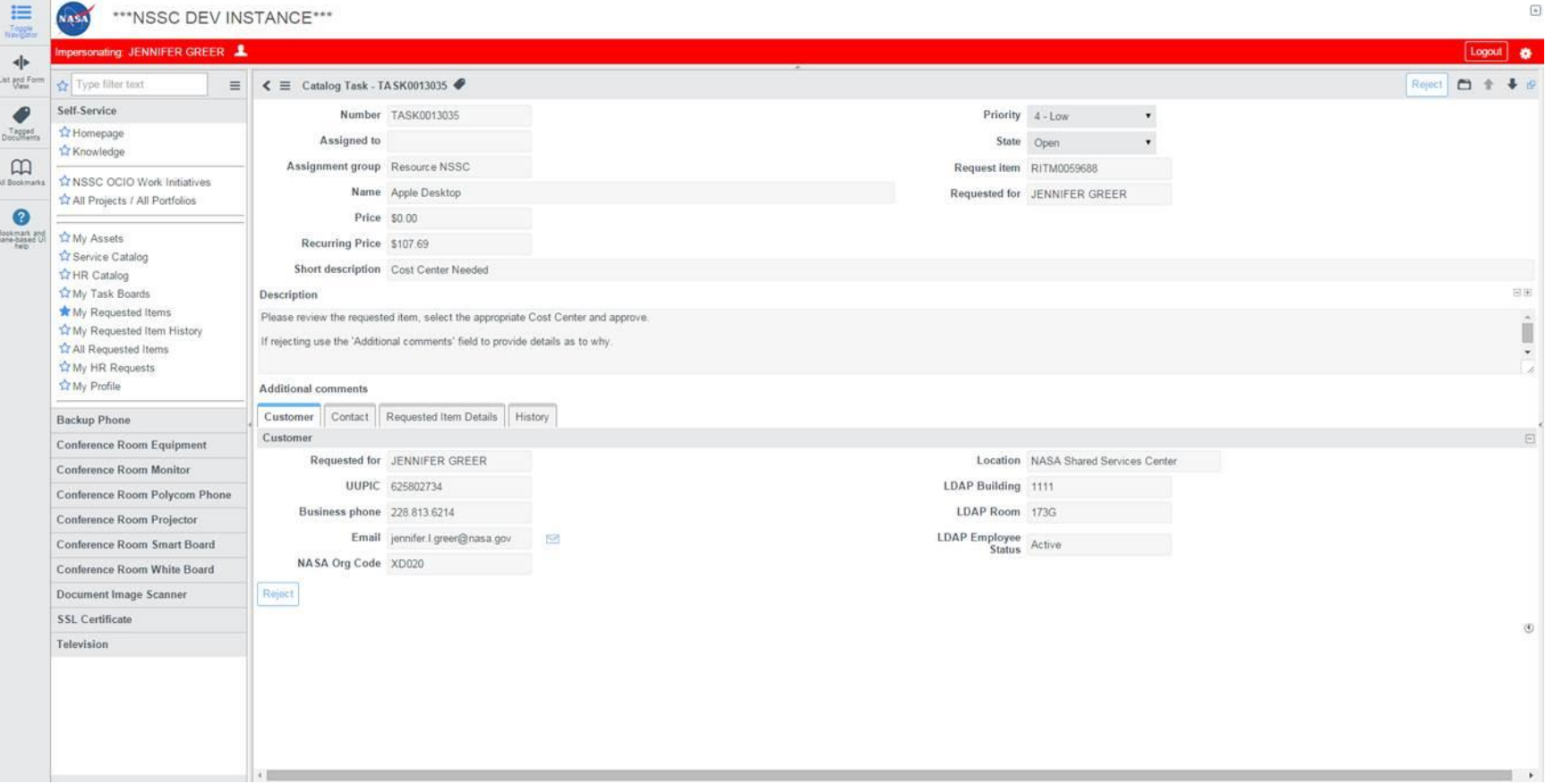

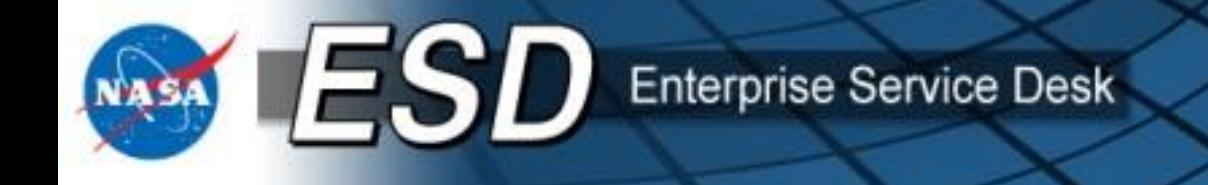

### • **View closed approval Task (Org and Resource Approvers only)**

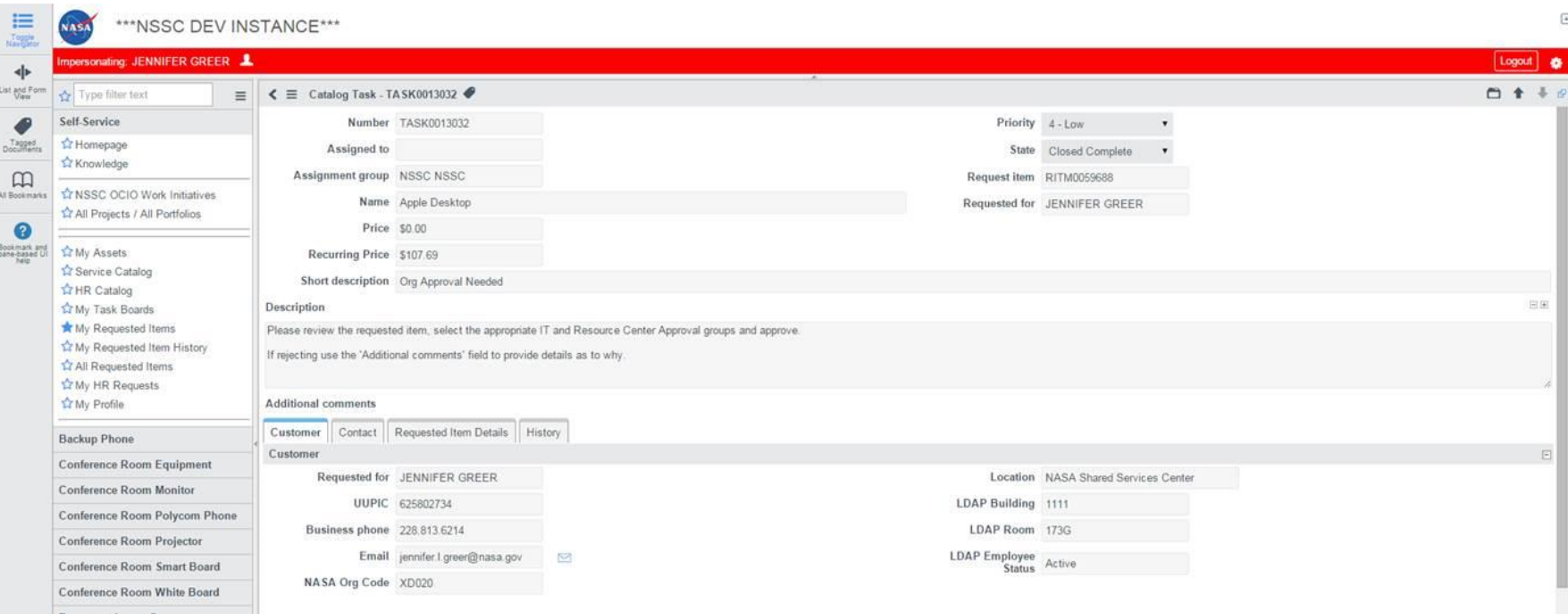

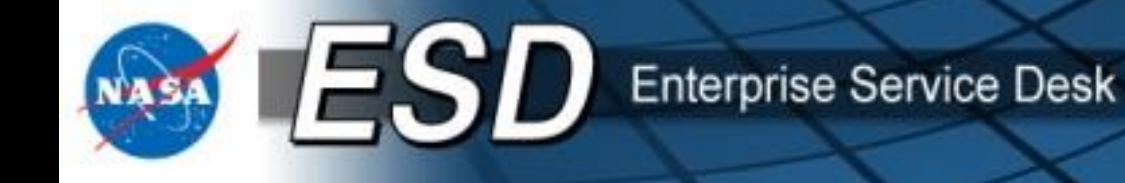

• **View assigned Catalog Tasks for approval (Org and Resource Approvers only)** – note the list of assigned "approval queues"

#### \*\*\*NSSC TEST INSTANCE\*\*\*

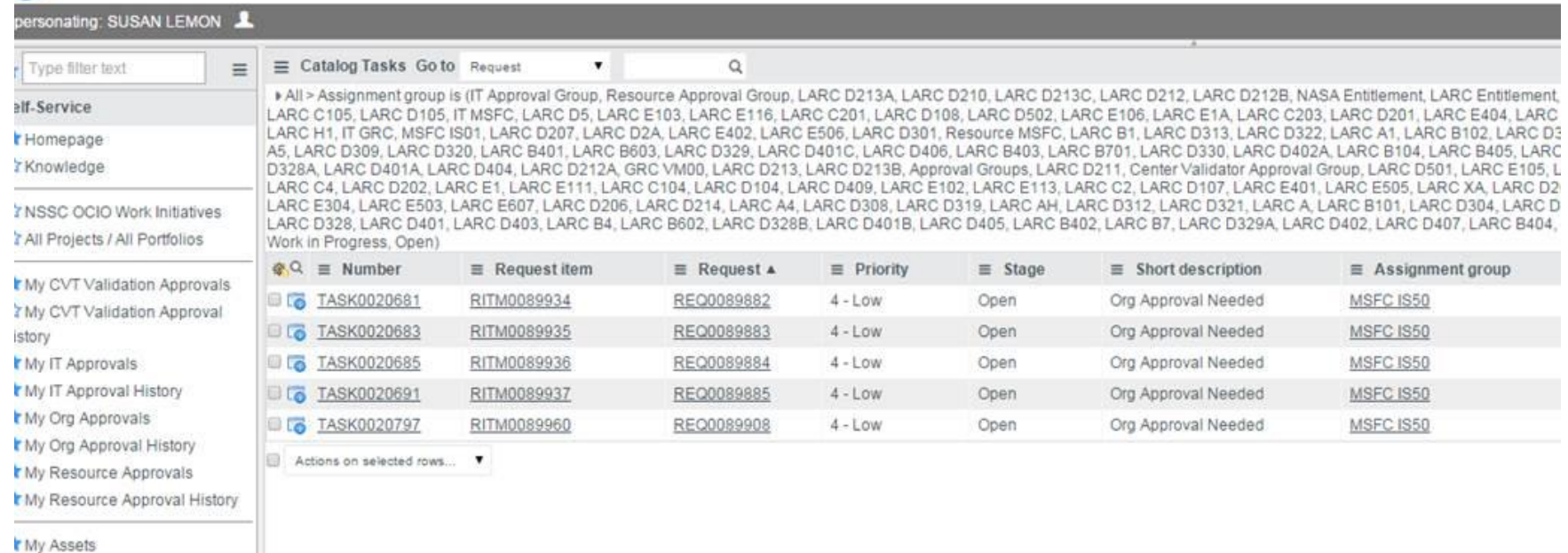

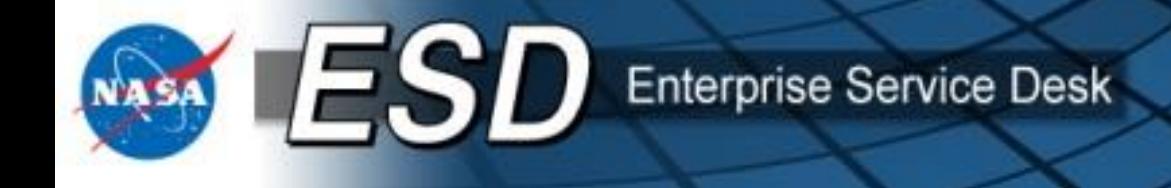

- **View the assigned approval actions (IT Approvers only)**
- Click the blue "Info" icon or the word "Requested" in the State column to go the approval action.

• Clicking other fields will display additional information about the request.

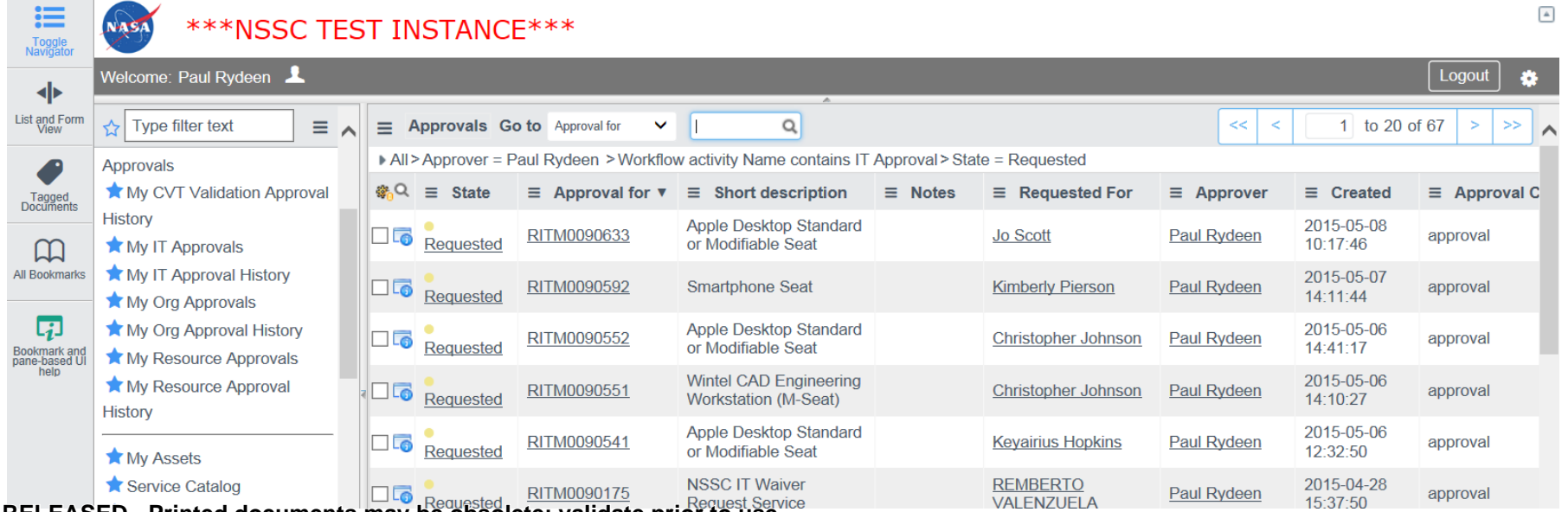

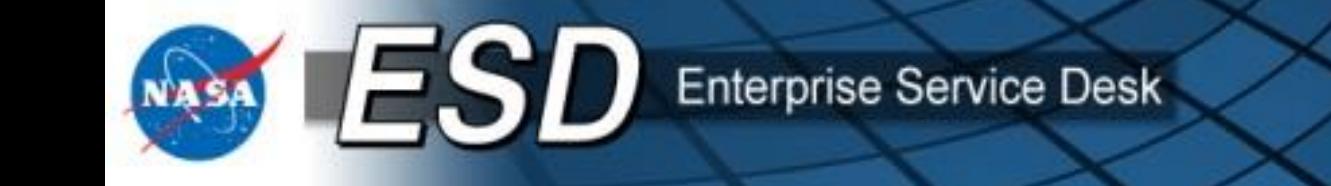

### • **View the selected cost center**

Click the My Requested Items or My Requested Item History link to view the list of requests, then search for the RITM and open it. Scroll to the bottom and find the Catalog Tasks. Click the TASK link next to Resource NSSC:

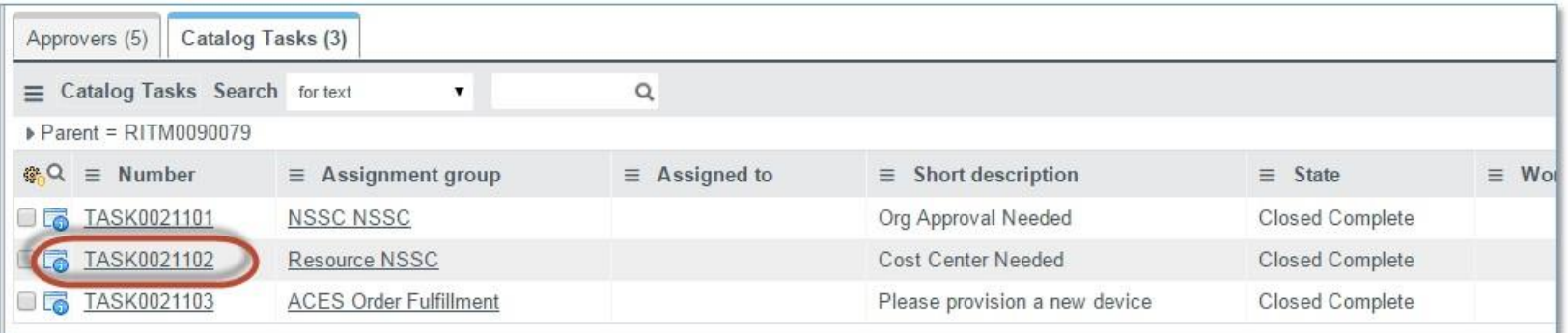

When the TASK opens, click the Requested Item Details tab:

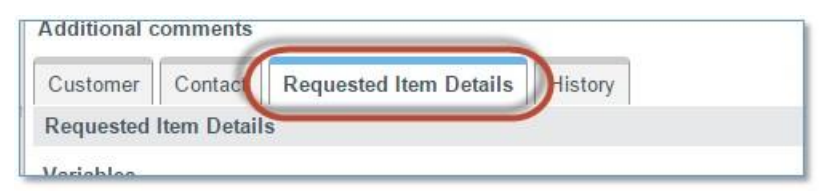

The Cost Center is listed under the Order Information.

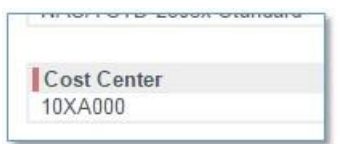

**RELEASED - Printed documents may be obsolete; validate prior to use.**

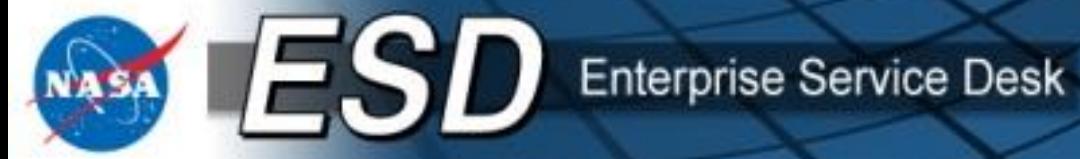

### • **Partial Glossary**

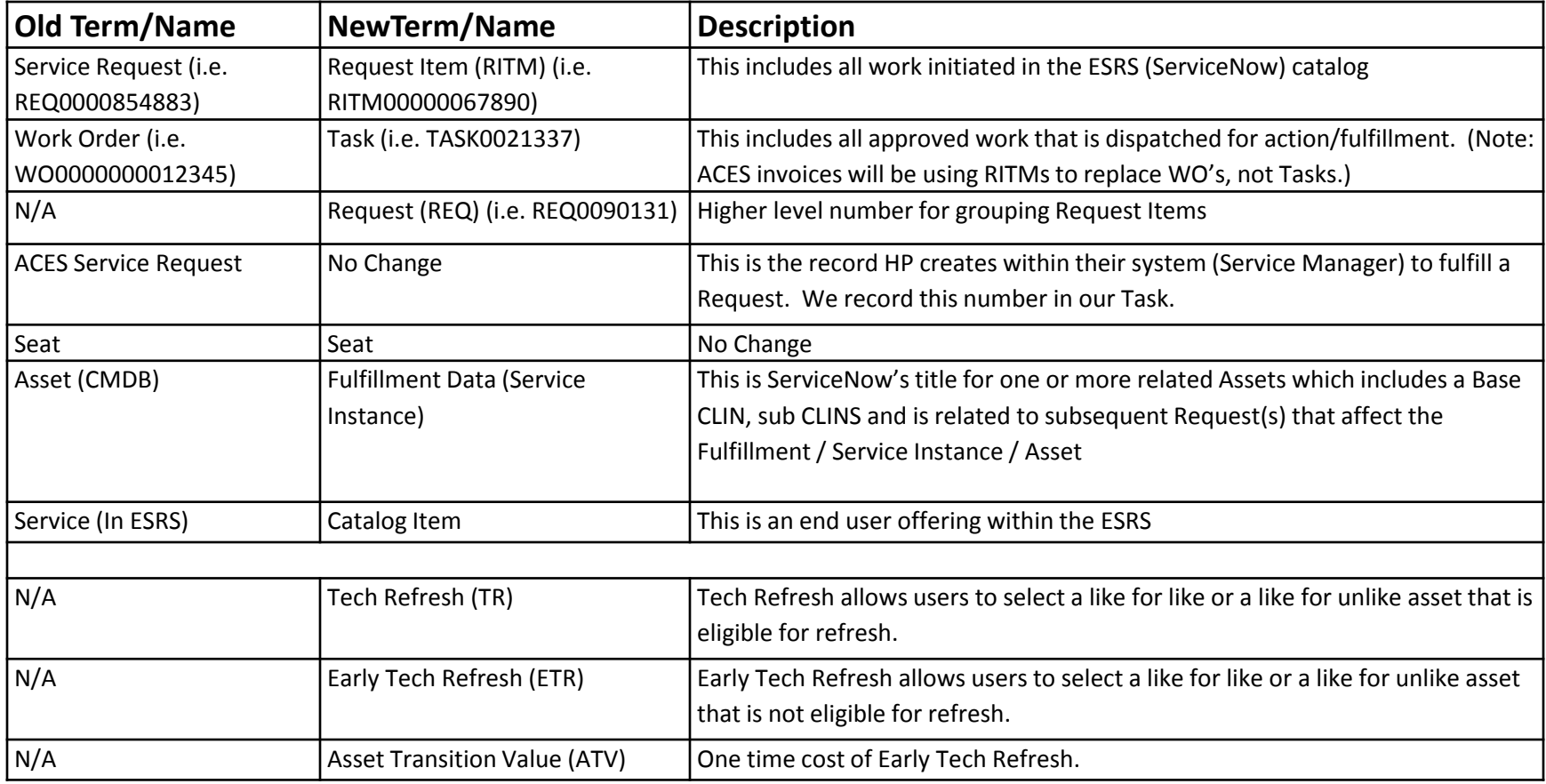

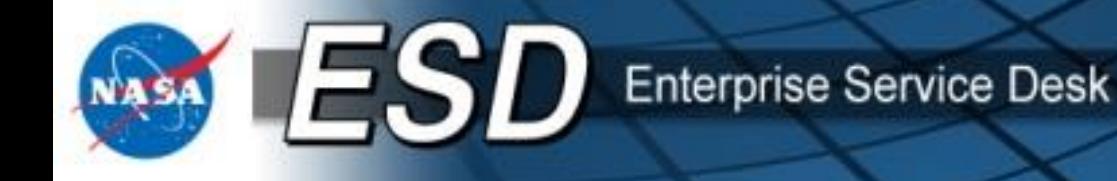

## **Additional Learning Resources**

- For misc. tips and tricks to help navigate ServiceNow, as well as general usability training, please see the "Order Services for End Users" course in SATERN.
- The ServiceNow wiki page has a wealth of information, training materials, and videos: *wiki.servicenow.com.*
- ESD Tier 0 also has copies of this training presentation and other knowledge base items: *esd.nasa.gov*.

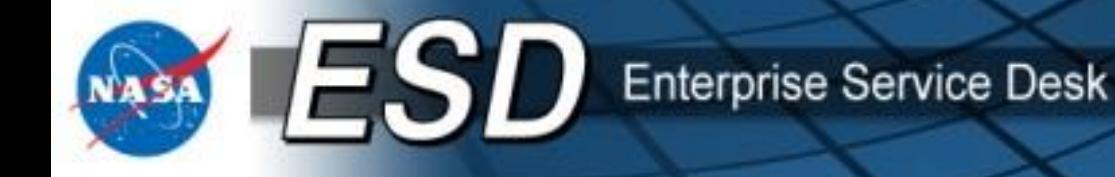

## **CONGRATULATIONS!**

You have completed the Enterprise Service Desk (ESD) "Order Services for Approvers" Course. Please close this window and you will be returned to this course's Content Structure page in SATERN.

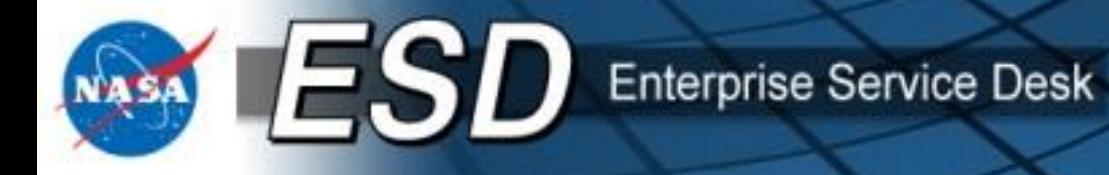

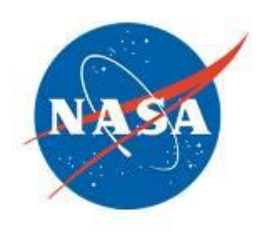